# **VistA Imaging Exchange (VIX) STS Token Support**

## **MAG\*3.0\*329**

# **Enhanced Image Viewer User Guide**

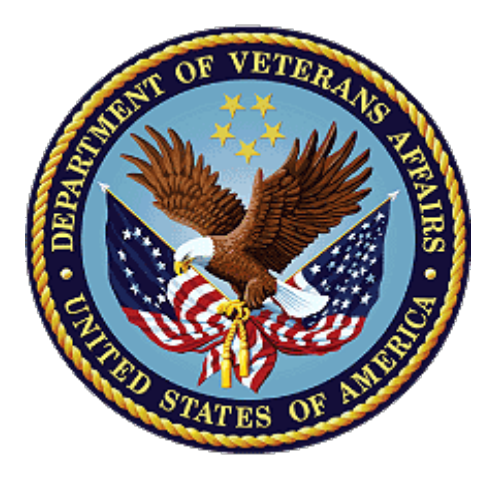

**May 2023**

**Version 22.0**

**Department of Veterans Affairs (VA)**

**Office of Information and Technology (OIT)**

## **Revision History**

<span id="page-1-0"></span>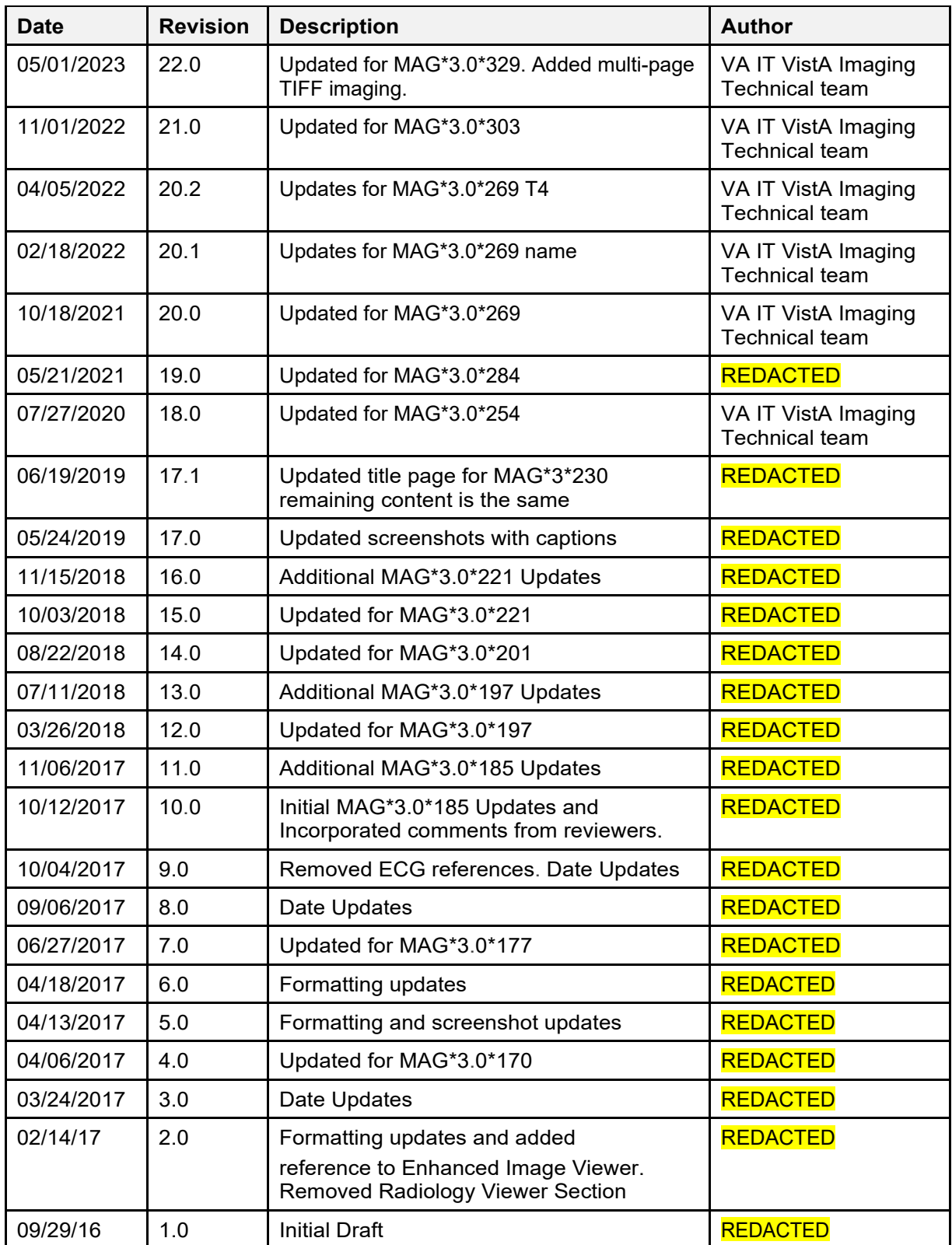

## **Table of Contents**

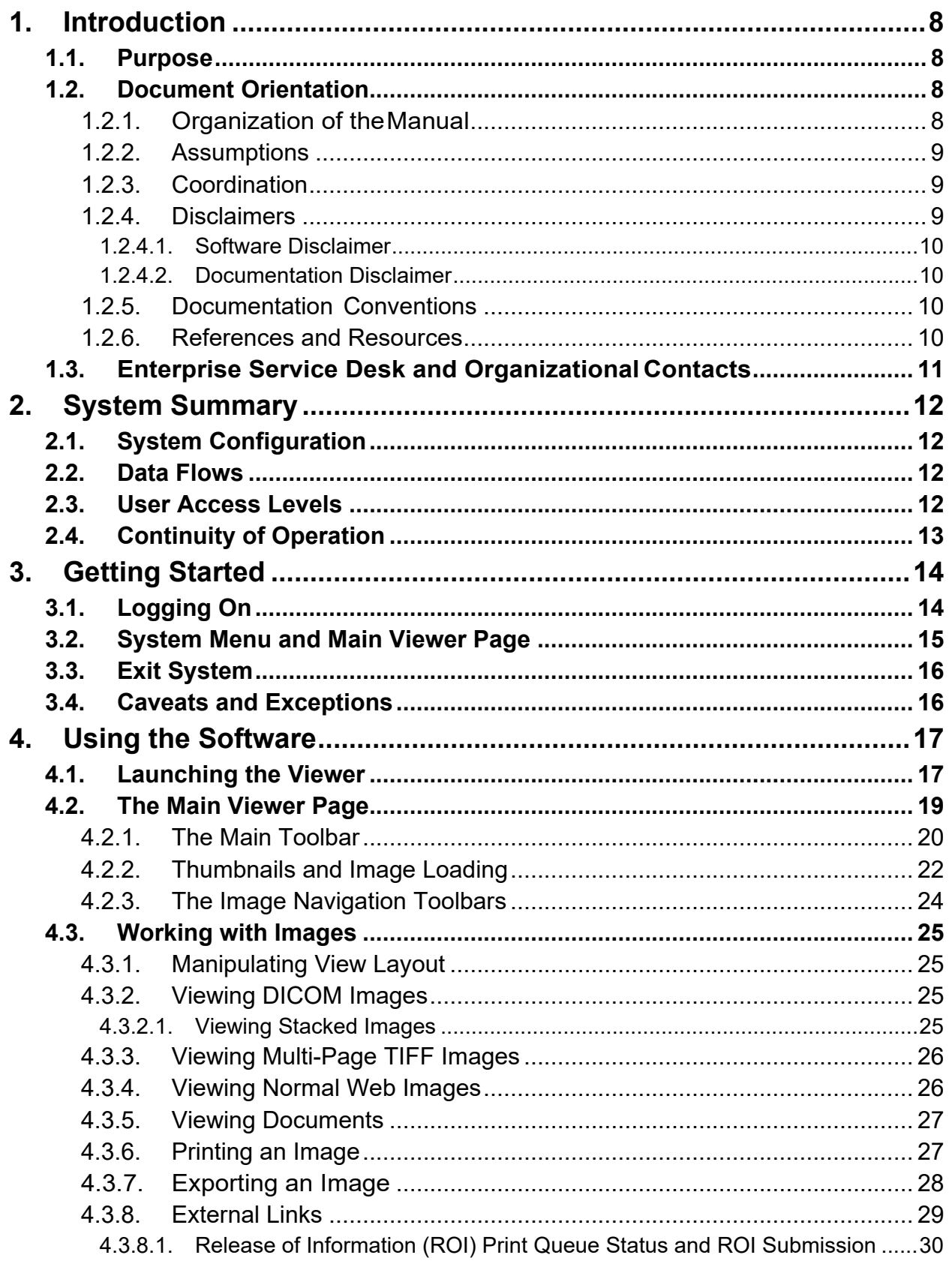

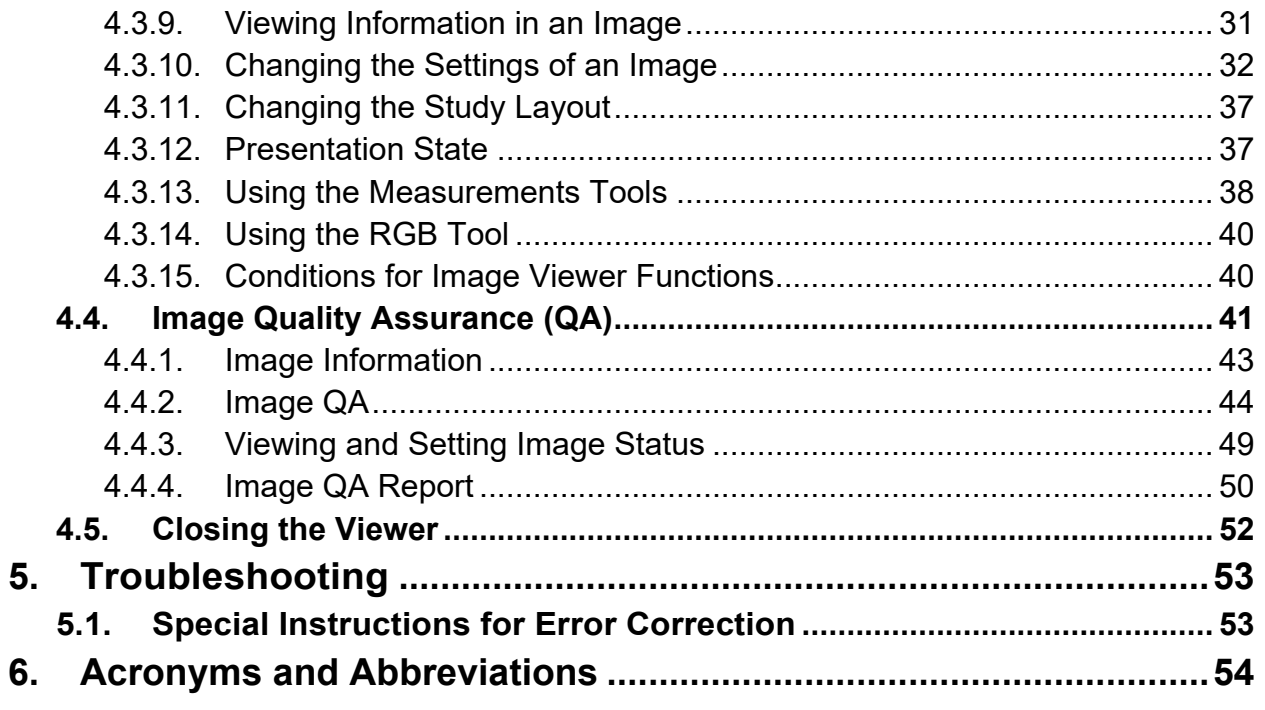

## **Table of Figures**

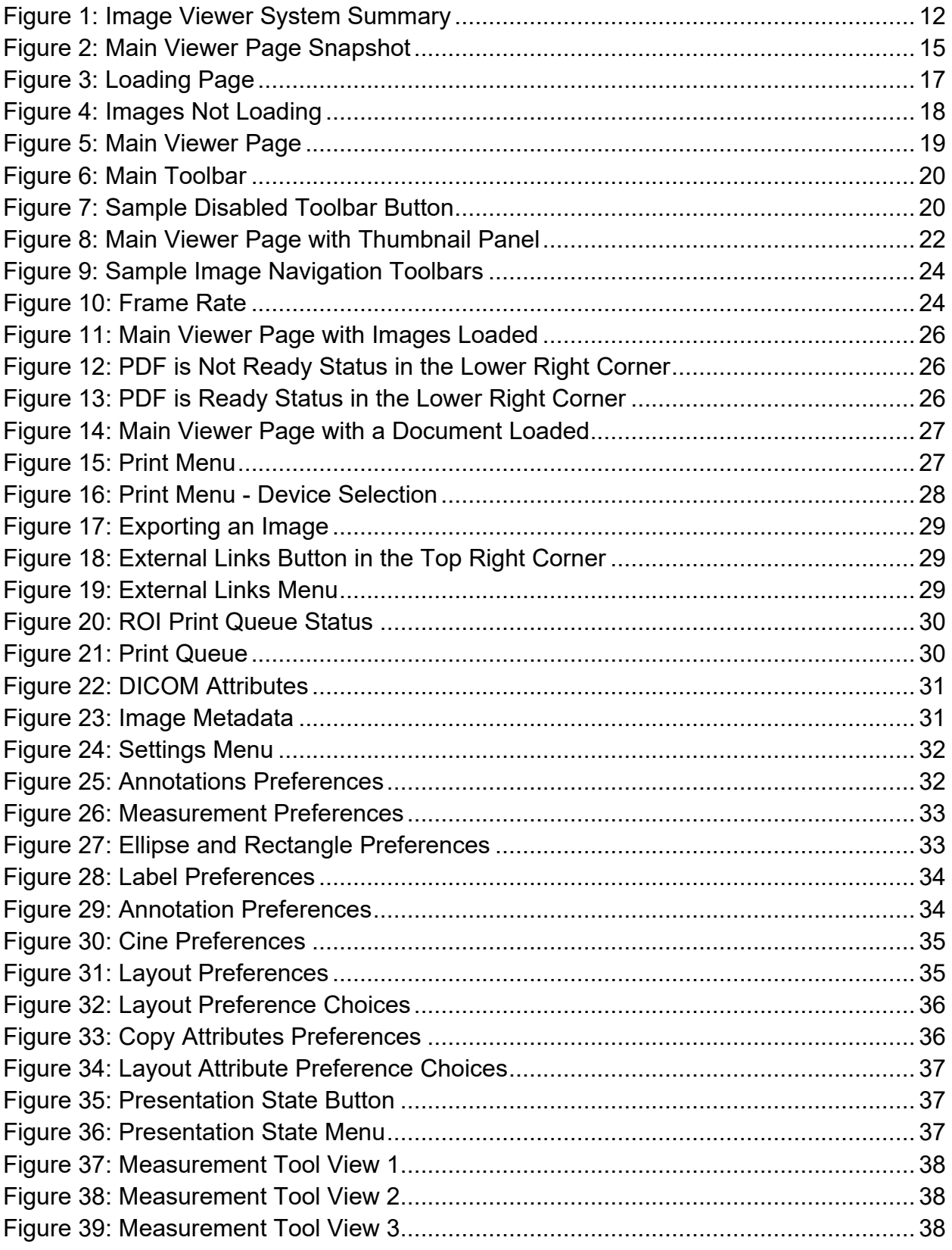

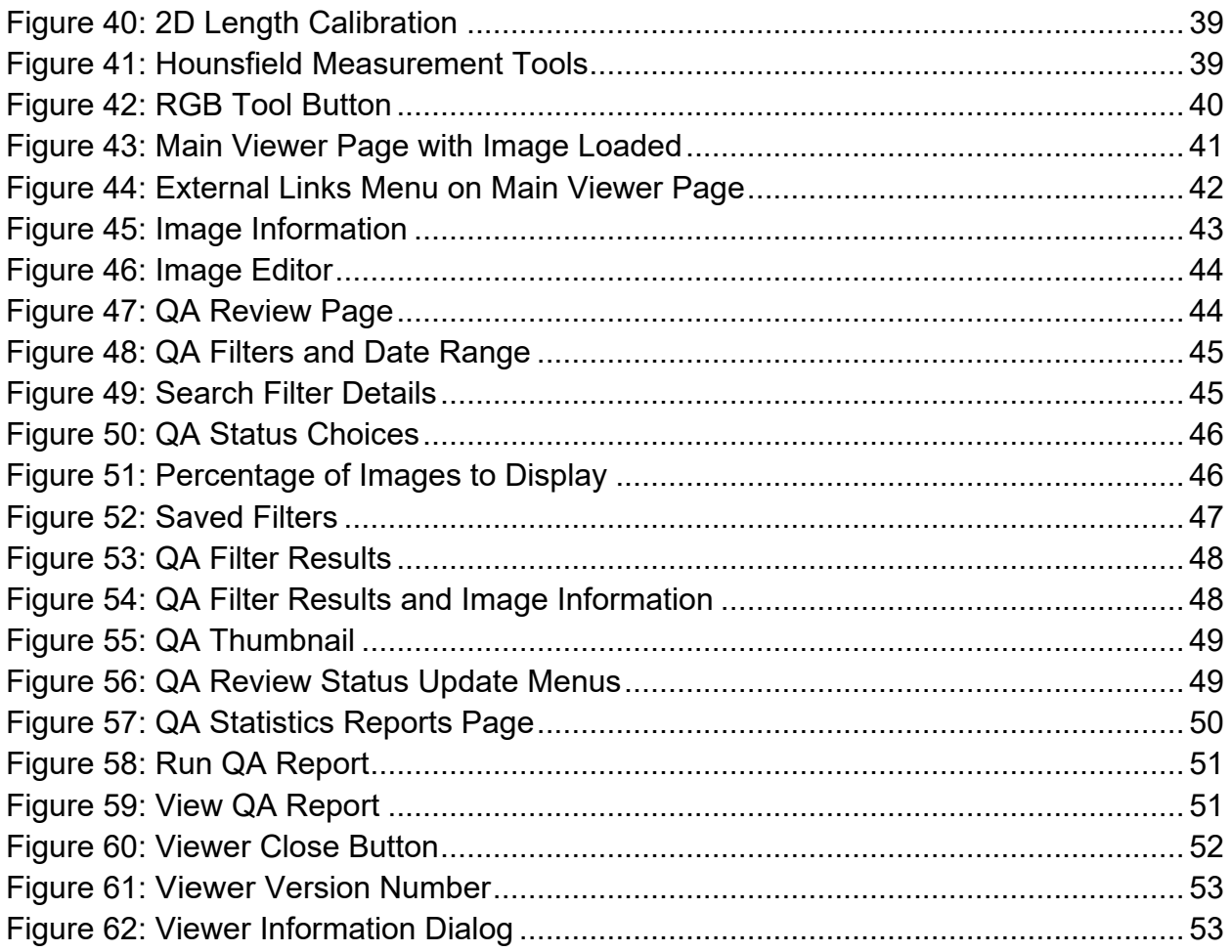

#### **Table of Tables**

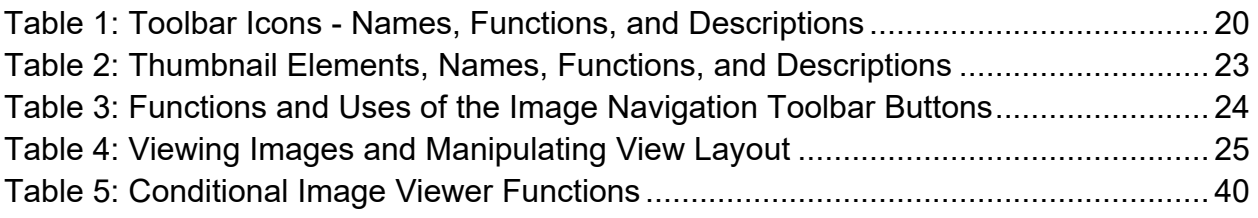

# <span id="page-7-0"></span>**1. Introduction**

## <span id="page-7-1"></span>**1.1. Purpose**

This manual describes the "Viewer" web application which is also known as the:

- Central VistA Imaging Exchange (CVIX) Viewer
- Enhanced Image Viewer
- Image Viewer
- VistA Imaging Exchange (VIX) Viewer
- VistA Imaging Viewer

The Viewer displays and provides tools for clinical and medical media in web applications like the Joint Legacy Viewer (JLV). The media can be:

- Audios
- Data
- Documents (typically medical reports, with extensions of DOC, PDF, RTF, and TXT)
- Images
	- o Digital Imaging and Communications in Medicine (DICOM)
	- o Non-DICOM, such as Joint Photographic Experts Group (JPEG) and Tag Image File Format (TIFF)
- Videos

To keep things simple, henceforth in this document, we use the term images to identify all media types unless a specific type is applicable. We also use the term VIX to mean CVIX or VIX.

This manual assumes you are familiar with web applications. This manual also assumes you are using the Viewer with the latest release level. The release level appears on this document's cover page and at the top of its [Revision History](#page-1-0) page. Section [5](#page-52-0) describes how to see the complete release number on the main Viewer page.

## <span id="page-7-2"></span>**1.2. Document Orientation**

### <span id="page-7-3"></span>**1.2.1. Organization of theManual**

This document contains the following sections to assist you in using the Viewer:

- **Section [1](#page-7-0) – [Introduction](#page-7-0)** Describes the document and helps you to follow the document.
- **Section [2](#page-11-0) – [System Summary](#page-11-0)** Describes a summary of the Viewer.
- **Section [3](#page-13-0) – [Getting Started](#page-13-0)** Describes a quick overview to start using the Viewer.
- **Section [4](#page-16-0) – [Using the Software](#page-16-0)** Describes in-depth instructions how to use the Viewer. References the main and image

navigation toolbars and buttons and explains how to close the Viewer. Describes how to use the Quality Assurance features of the Viewer.

#### • **Section [5](#page-52-0) – [Troubleshooting](#page-52-0)**

Describes how to access some of the information contained in the Viewer. The information assists you in troubleshooting some issues that might occur when using the Viewer.

#### • **Section [6](#page-53-0) - [Acronyms](#page-53-0)**

Defines the Acronyms and Terms used and referenced in this document.

## <span id="page-8-0"></span>**1.2.2. Assumptions**

The user has been provided the appropriate active roles, menus, and security keys required for the VIX Viewer. Also, the user has basic knowledge of the use of a web browser, menu options, and navigation tools.

### <span id="page-8-1"></span>**1.2.3. Coordination**

Use of the Viewer is subject to the following provisions:

 $\left( \mathbf{l}\right)$ **Caution:** Federal law restricts this device to use by or on the order of either a licensed practitioner or persons lawfully engaged in the manufacture or distribution of the product.

The Viewer is not intended for the primary interpretation of radiology exams. When the Viewer installs on approved and properly maintained hardware, primary interpretation of other image types is permissible by licensed practitioners at their discretion.

The Food and Drug Administration (FDA) classifies VistA Imaging and the Viewer (as a component of VistA Imaging) as a medical device. Unauthorized modification to VistA Imaging, including the Viewer, such as installing unapproved software, adulterates the medical device. The use of an adulterated medical device violates US federal law (21CFR820).

## <span id="page-8-2"></span>**1.2.4. Disclaimers**

This is a controlled document. No changes to this document may be made without the express written consent of the VistA Imaging Office of Enterprise Development group.

While every effort has been made to assure the accuracy of the information provided, this document might include technical inaccuracies and/or typographical errors. Changes are periodically made to the information herein and incorporated into new editions of this document. Product names mentioned in this document might be trademarks or registered trademarks of their respective companies and are hereby acknowledged.

- VistA Imaging Office of Enterprise Development Department of Veterans Affairs
- Internet:<http://www.va.gov/imaging>
- Imaging VistA Imaging SharePoint: **REDACTED**

#### <span id="page-9-0"></span>**1.2.4.1. Software Disclaimer**

This software was developed at the Department of Veterans Affairs by employees of the Federal Government in their official duties. Pursuant to Title 17 Section 105 of the United States Code, this software is not subject to copyright protection and is in the public domain. VA assumes no responsibility whatsoever for its use by other parties and makes no guarantees, expressed or implied, about its quality, reliability, or any other characteristic. We would appreciate acknowledgment if the software is used. This software can be redistributed and/or modified freely if any derivative works bear some notice that they are derived from it, and any modified versions bear some notice that they have been modified.

#### <span id="page-9-1"></span>**1.2.4.2. Documentation Disclaimer**

The appearance of external hyperlink references in this manual does not constitute an endorsement by the VA of the website or the information, products, or services contained therein. The VA does not exercise any editorial control over the information you may find at these locations. Such links are provided and are consistent with the stated purpose of the VA.

### <span id="page-9-2"></span>**1.2.5. Documentation Conventions**

This document uses the following conventions:

- Button names, menu names, and menu option names are shown in **Bold.**
- A vertical bar is used to separate menu choices. For example: "Click **File | Open"** means: "Click the **File** menu, then click the**Open** option."
- Keyboard shortcuts are shown like **Ctrl+C** which means to press the control (Ctrl) key on your keyboard, keep it pressed, and press the C key.
- When this document is used online, hyperlinks are indicated by blue text.
- Useful or supplementary information is shown in a **Tip.** Important or required information is shown in a **NOTE.**
- Critical information is indicated by:

### <span id="page-9-3"></span>**1.2.6. References and Resources**

Additional information about VistA Imaging can be found at:

• VistA Imaging:<http://www.va.gov/vdl/application.asp?appid=105>

## <span id="page-10-0"></span>**1.3. Enterprise Service Desk and Organizational Contacts**

If you encounter any problems using the Viewer, contact your local Imaging Coordinator or support staff. If the problem cannot be resolved locally, use YourIT Service Desk Manager to place a service request, or contact the Enterprise Service Desk at **REDACTED**.

# <span id="page-11-0"></span>**2. System Summary**

VistA Imaging provides formal authorization to a web application to embed, or host, the Image Viewer. The web-hosting application authorizes users to use its own functions as well as the functions in the Image Viewer.

Web-hosting applications, such as the JLV, embed the Image Viewer [\(Figure 1\)](#page-11-4) in the host application's web page. The Image Viewer communicates with the CVIX/VIX application. The host application might also directly communicate with the CVIX/VIX application. The Image Viewer operates inside the VA network.

<span id="page-11-4"></span>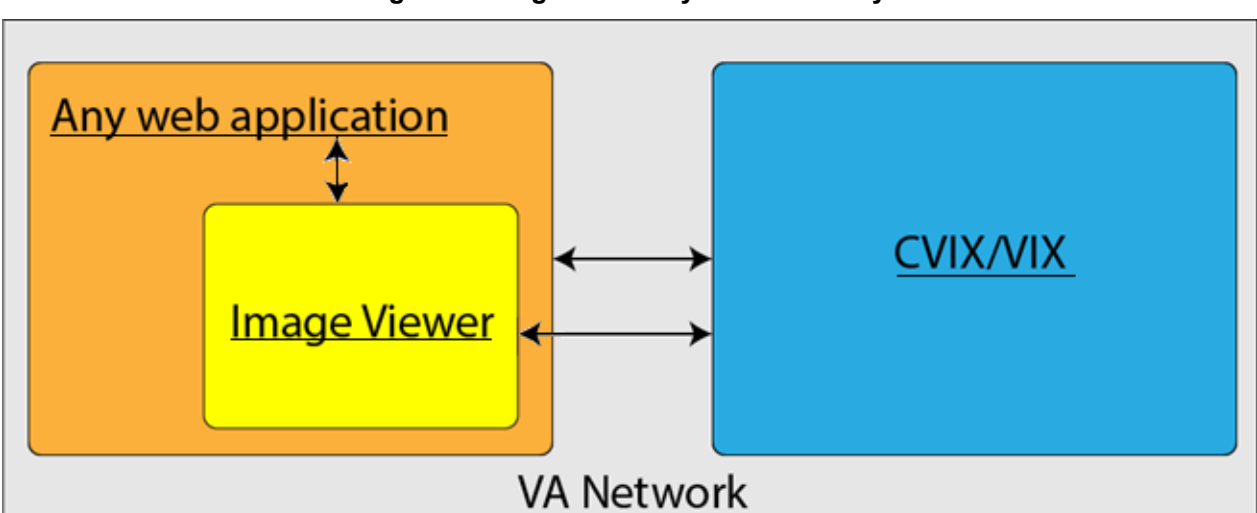

#### **Figure 1: Image Viewer System Summary**

## <span id="page-11-1"></span>**2.1. System Configuration**

The Viewer adds image display capabilities to web applications in a similar way as the Clinical Display desktop application adds image display capabilities to the Computerized Patient Record System (CPRS).

The Viewer is a web-based application that provides a subset of features of Clinical Display. This means it does not supply all features that Clinical Display offers.

## <span id="page-11-2"></span>**2.2. Data Flows**

The Viewer is a web application that enables you to access patient images using VA approved versions of Chrome or Edge.

The Viewer allows users to locate and display any patient images available to the VA from VistA Imaging, including Department of Defense (DoD) images.

## <span id="page-11-3"></span>**2.3. User Access Levels**

Users use a service account in VistA with the DICOM VISA [MAG DICOM VISA] and CPRSChart [OR CPRS GUI CHART] secondary menu options, at a minimum, to access the Image Viewer through the web application.

## <span id="page-12-0"></span>**2.4. Continuity of Operation**

Since the Viewer is embedded in another application, the Viewer relies on the other application's continuity of operation.

# <span id="page-13-0"></span>**3. Getting Started**

After logging into the web-hosting application and selecting a patient study, the hosting application launches the Viewer to display the study on its main page (Section [3.2\)](#page-14-0).

## <span id="page-13-1"></span>**3.1. Logging On**

To access the Viewer and authenticate, the user logs on through the web-hosting application. The hosting application logs in users to authenticate their credentials by getting a security token. This token is used throughout the Viewer's web pages.

## **3.2. System Menu and Main Viewer Page**

<span id="page-14-2"></span>The image below [\(Figure 2\)](#page-14-2) is a quick snapshot of the main Viewer page. Section [4.2](#page-18-2) provides a complete description.

<span id="page-14-1"></span><span id="page-14-0"></span>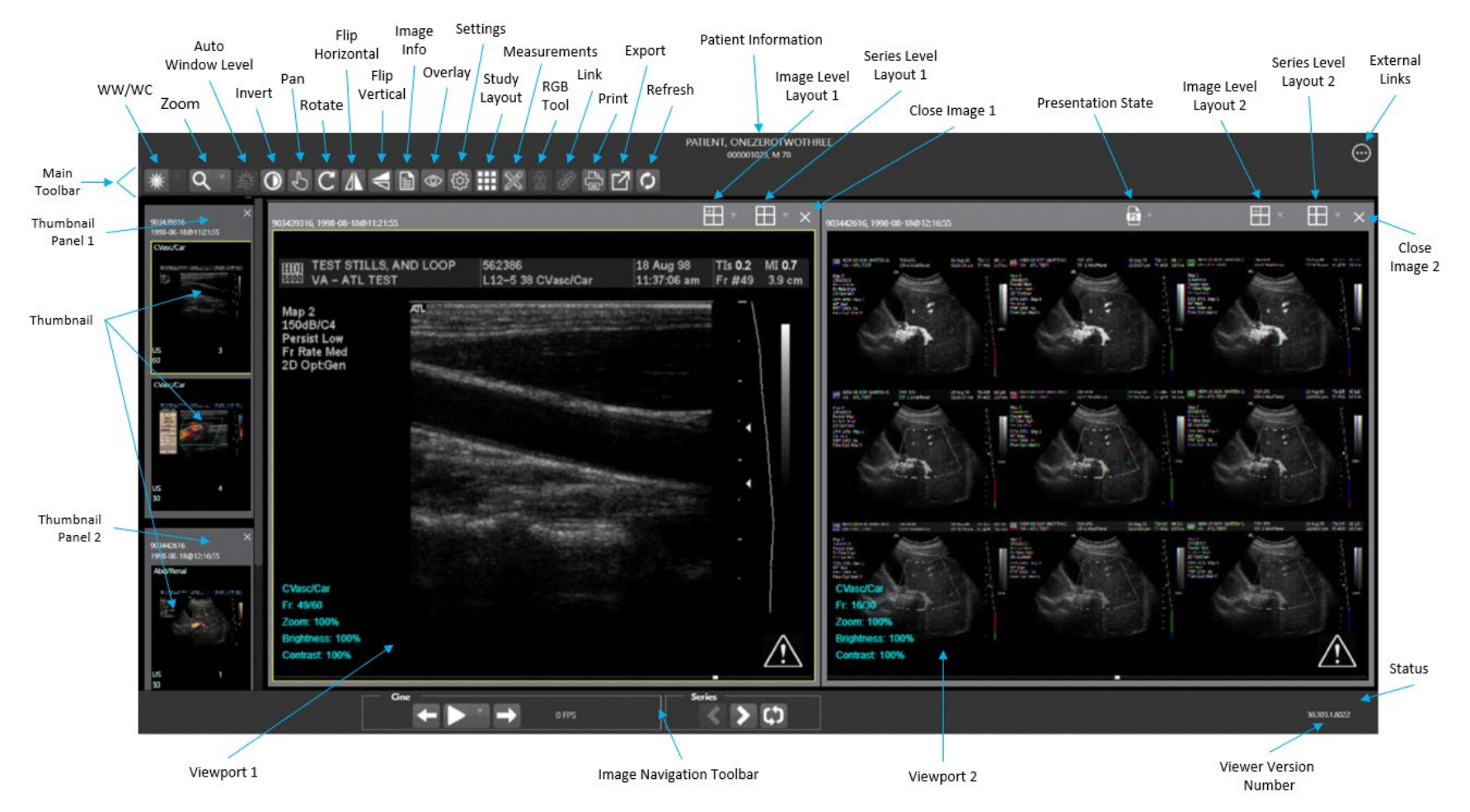

#### **Figure 2: Main Viewer Page Snapshot**

VIX STS Token Support MAG\*3.0\*329 User Guide May 2023

## <span id="page-15-0"></span>**3.3. Exit System**

To exit the system, close the Viewer's web pages that are open in the web browser tab(s).

## <span id="page-15-1"></span>**3.4. Caveats and Exceptions**

If encountering issues, clear the cache in the web browser for the Viewer, and refresh the page.

# <span id="page-16-0"></span>**4. Using the Software**

This section describes how to use the Viewer web application.

## <span id="page-16-1"></span>**4.1. Launching the Viewer**

<span id="page-16-2"></span>Upon launching the Viewer, the following loading page [\(Figure 3\)](#page-16-2) displays while the Viewer loads the study's images:

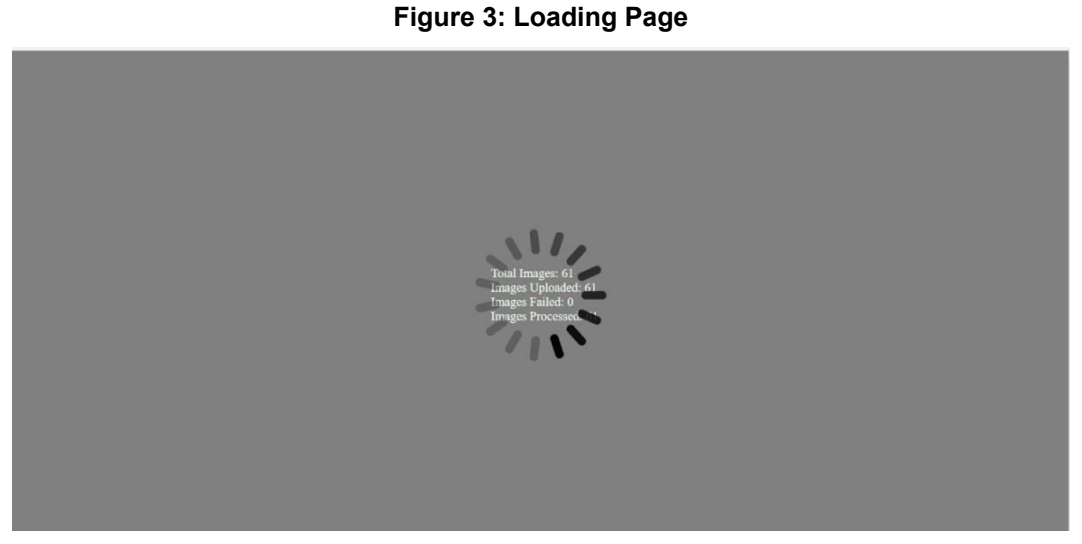

**NOTE:** The VA's and your network's bandwidth dictate the amount of time it takes to transfer the images. Some images can be very large which usually means they take a while to load, sometimes even minutes. The faster the bandwidth, the faster the computer can transfer data.

The first time a study launches, the Viewer pre-processes the study's images and loads them into a cache on the VIX server. Caching images reduces the load time for subsequent study views.

If there is trouble loading one or more images, the following page displays [\(Figure 4\)](#page-17-0) with the option to either proceed or empty the cache and try again. If you select proceed, the study loads without the problem images. If you choose to empty the cache and retry, the Viewer attempts to re-process all the images for the study.

<span id="page-17-0"></span>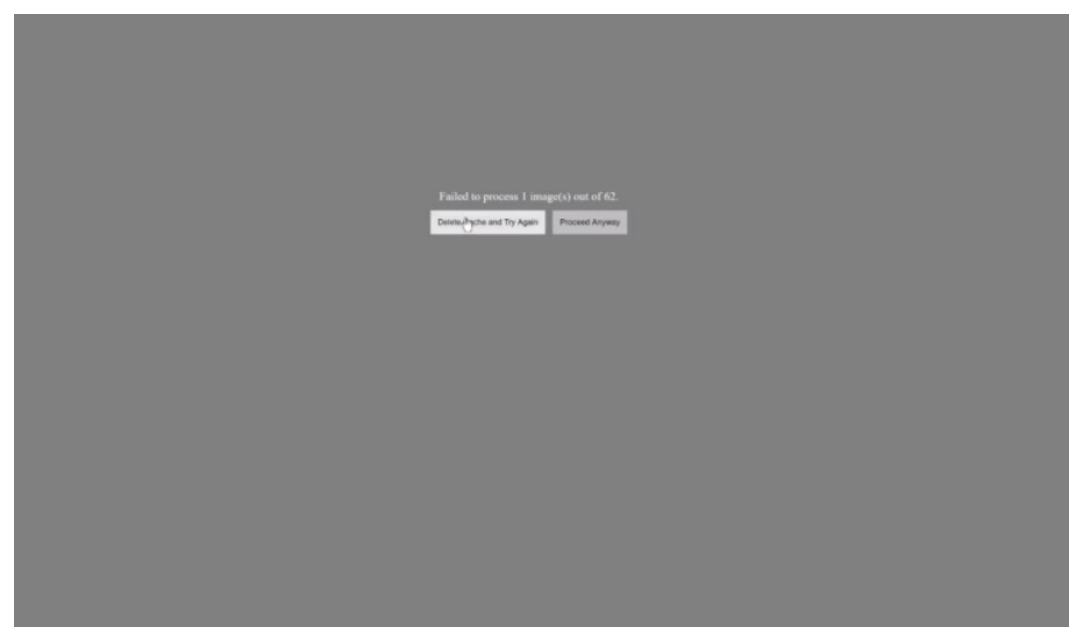

**Figure 4: Images Not Loading**

## <span id="page-18-2"></span>**4.2. The Main Viewer Page**

When the main Viewer page opens, it shows the patient information, main toolbar, external links button, thumbnail panel(s), viewport(s), image navigation toolbar (Section [4.2.2\)](#page-21-2), status, and Viewer version number [\(Figure 5\)](#page-18-3). The Viewer displays thumbnail placeholders until the thumbnails are retrieved, then displays the images in the viewport(s). Section [4.3.15](#page-39-4) describes the components that appear and are enabled according to the active viewport's image as indicated by a yellow outline.

<span id="page-18-3"></span><span id="page-18-1"></span><span id="page-18-0"></span>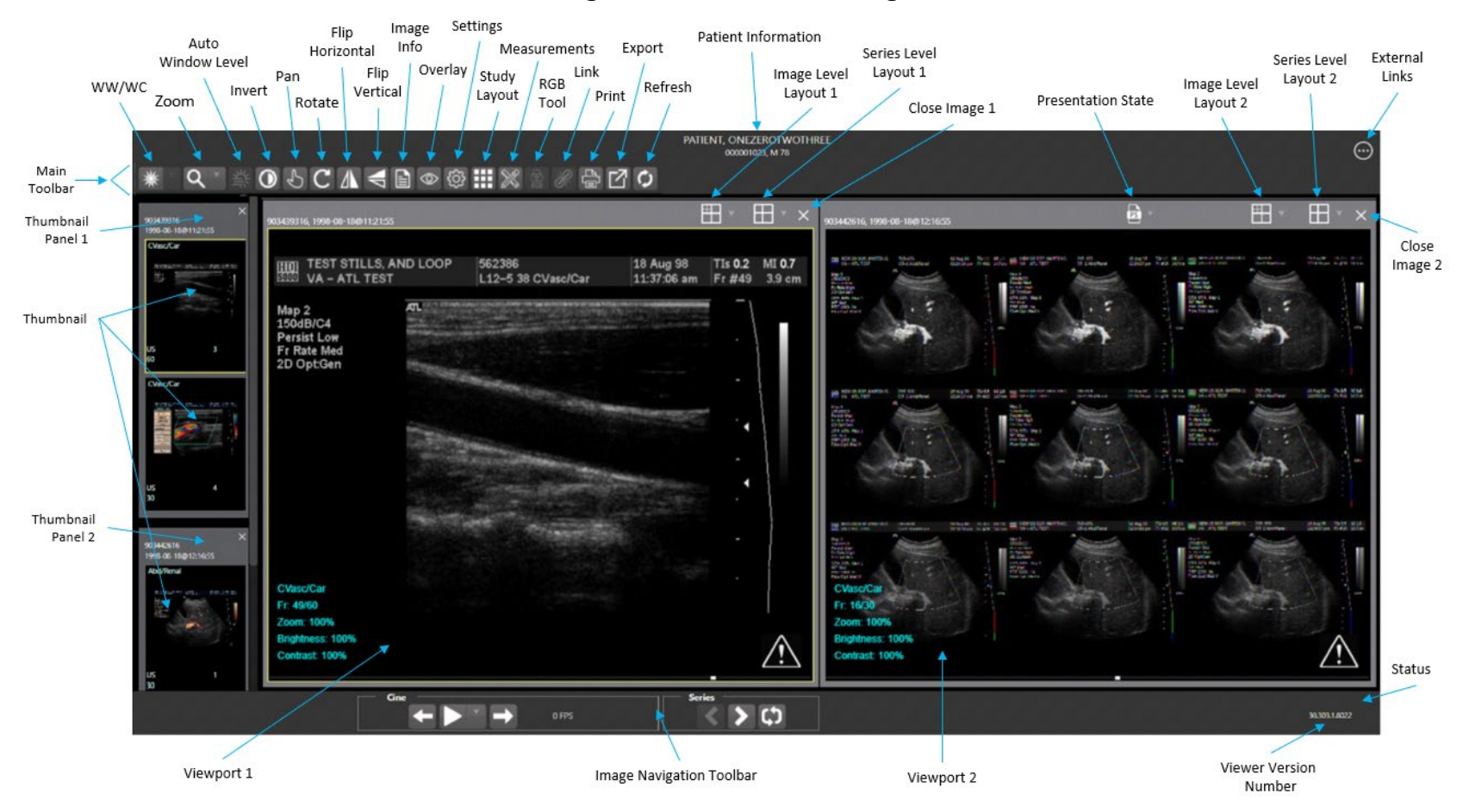

#### **Figure 5: Main Viewer Page**

VIX STS Token Support MAG\*3.0\*329 User Guide May 2023

## <span id="page-19-0"></span>**4.2.1. The Main Toolbar**

The main toolbar [\(Figure 6\)](#page-19-1) provides buttons to access the Viewer functions while viewing an image. The Viewer enables (brightens) and disables (grays out, [Figure 7\)](#page-19-2) the buttons depending on the image type in the active viewport. See [Figure 6](#page-19-1) for an image of the toolbar.

#### **Figure 6: Main Toolbar**

<span id="page-19-2"></span><span id="page-19-1"></span>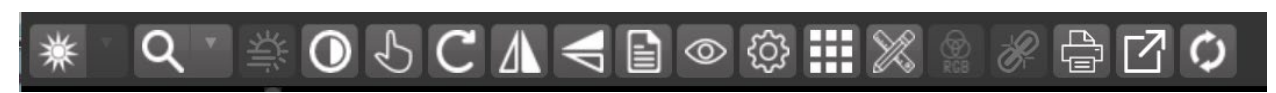

#### **Figure 7: Sample Disabled Toolbar Button**

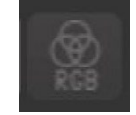

[Table 1](#page-19-3) describes the functions and uses of each button in the toolbar*.*

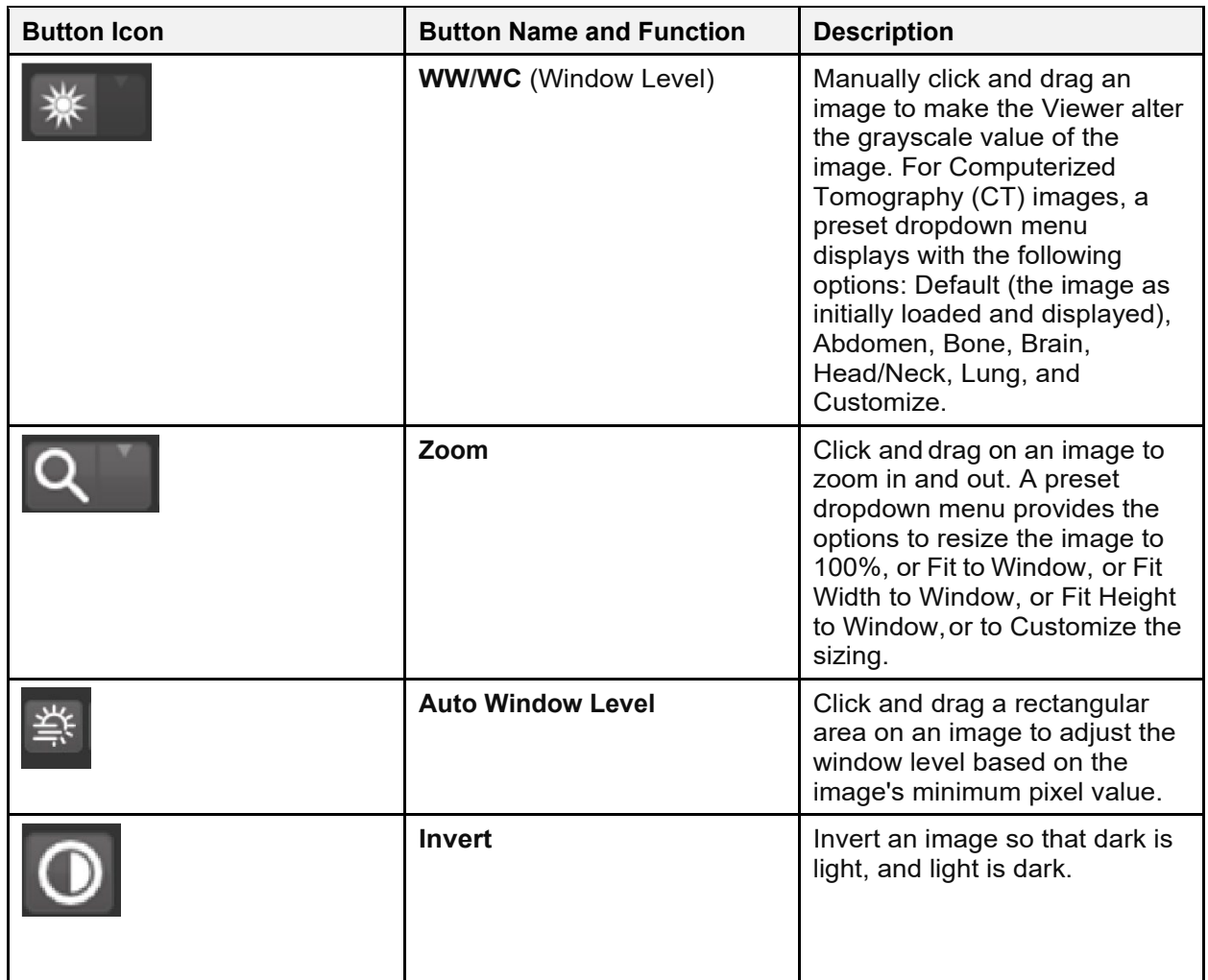

<span id="page-19-3"></span>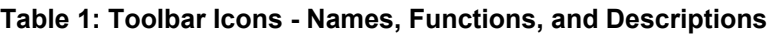

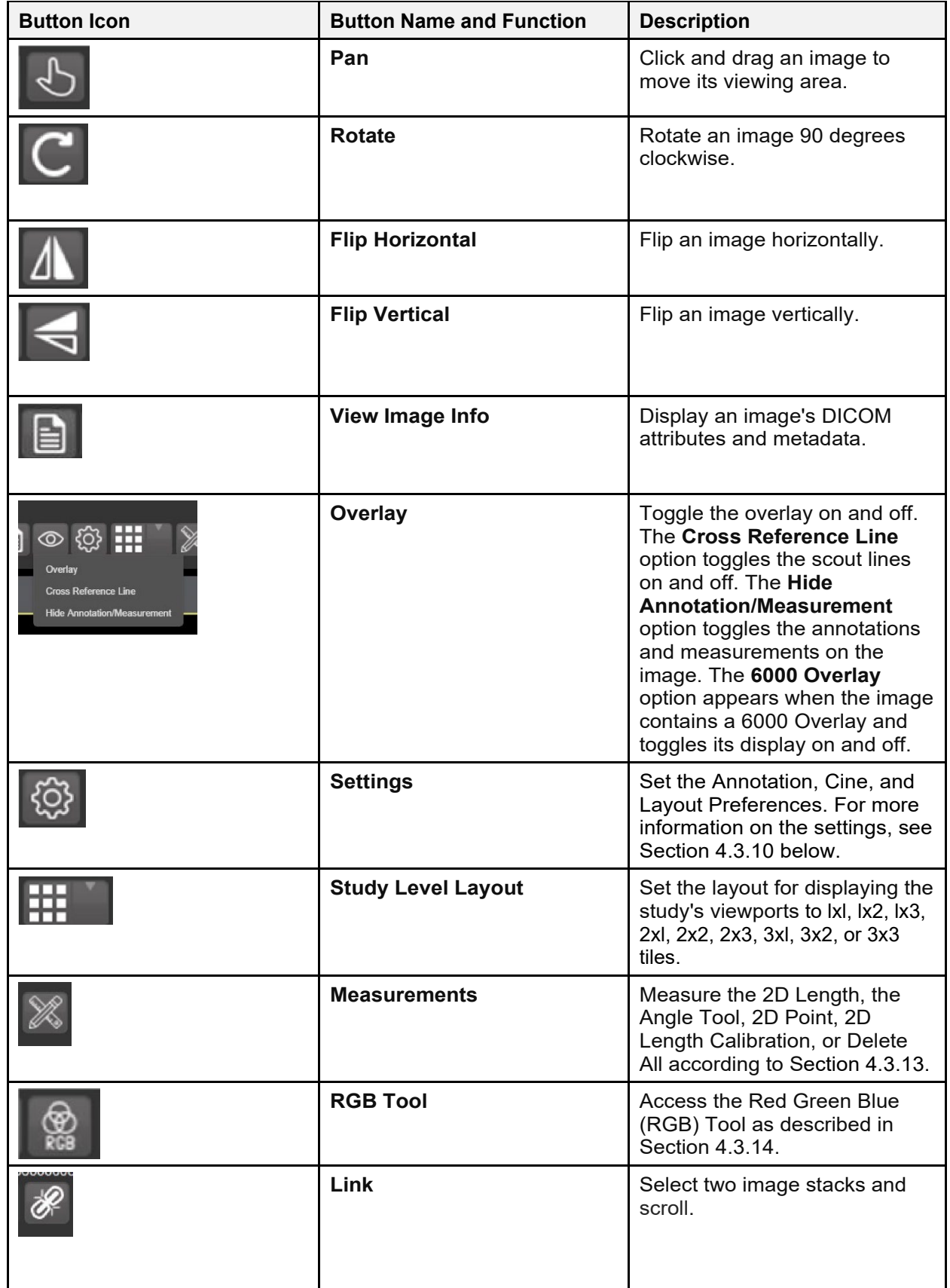

<span id="page-21-2"></span>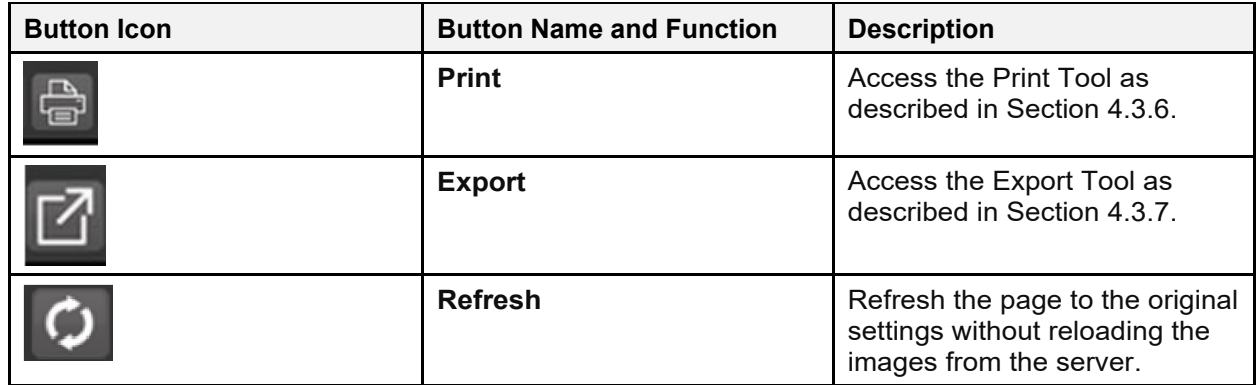

## <span id="page-21-0"></span>**4.2.2. Thumbnails and Image Loading**

The following describes the steps that occur when the main Viewer page displays:

- 1. The thumbnail panel(s) display on the left side of the page.
- 2. The Viewer selects the first thumbnail, indicated by a yellow outline.
- 3. The Viewer displays the loading progress [\(Figure 8\)](#page-21-1).
- 4. The Viewer displays the loaded image associated with the thumbnail in the viewport.
- 5. After the above steps are complete, you can click the thumbnail for your desired image if it isn't already selected, and its image displays in the viewport. Section [4.3](#page-24-0) describes how to work with images.

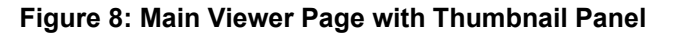

<span id="page-21-1"></span>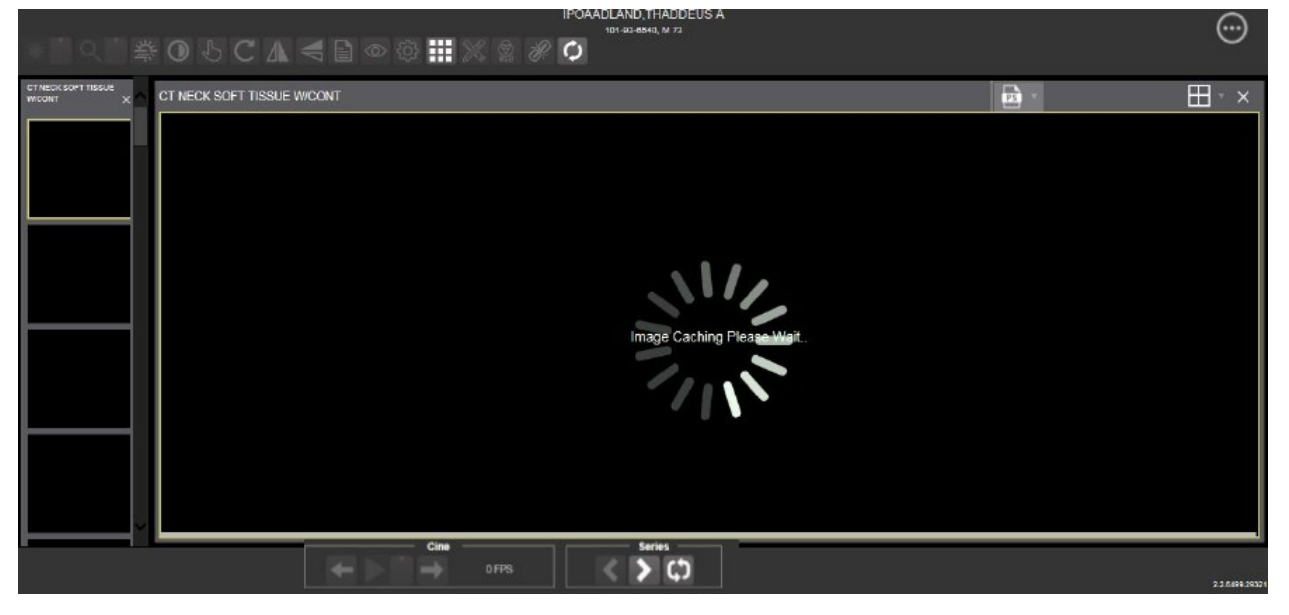

[Table 2](#page-22-0) describes the thumbnail elements.

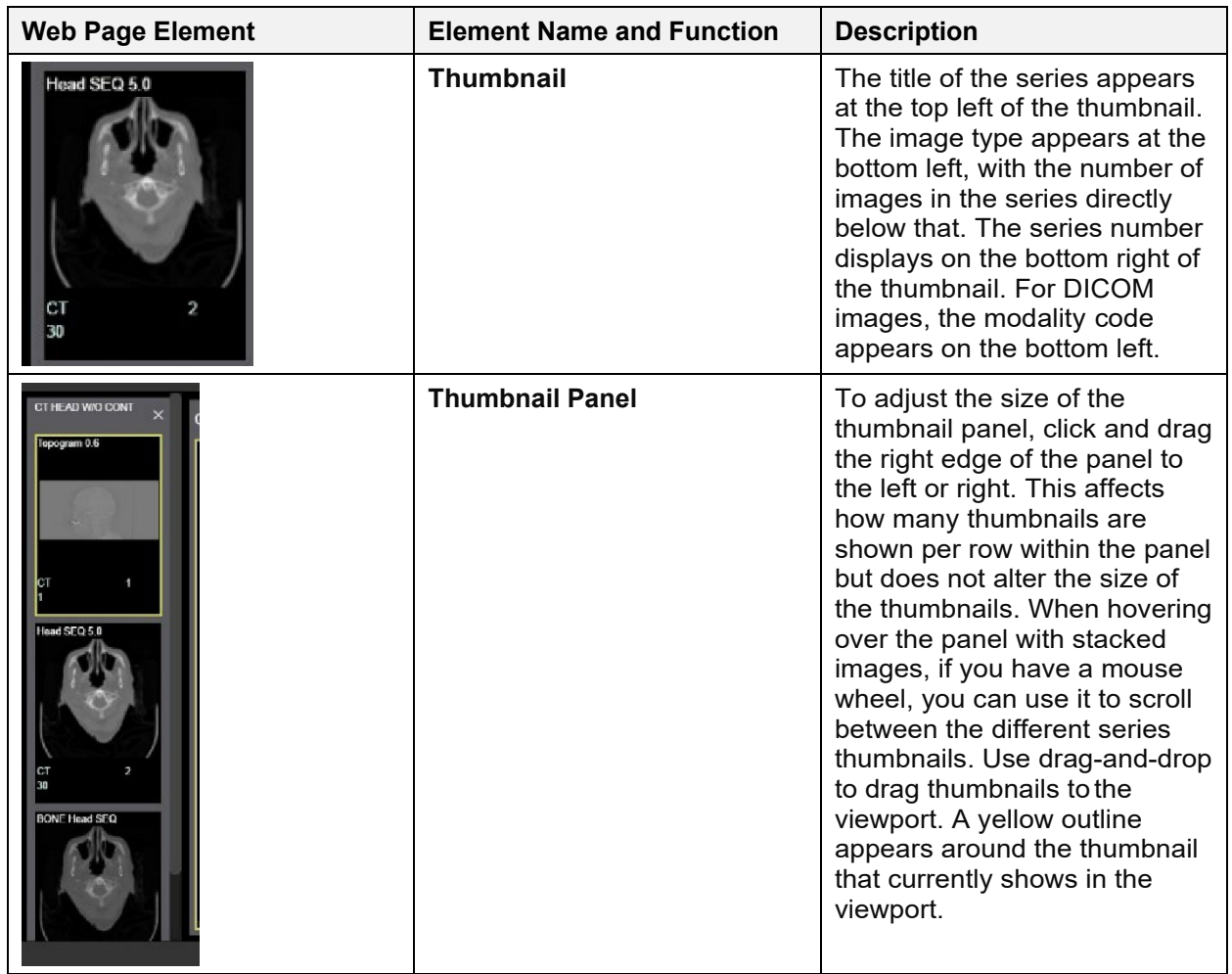

<span id="page-22-0"></span>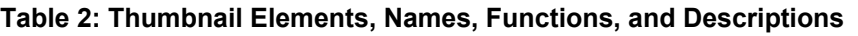

## <span id="page-23-0"></span>**4.2.3. The Image Navigation Toolbars**

An image navigation toolbar appears automatically when the Viewer determines it applies to the image displayed in the active viewport. [Figure 9](#page-23-1) shows samples of these toolbars.

<span id="page-23-1"></span>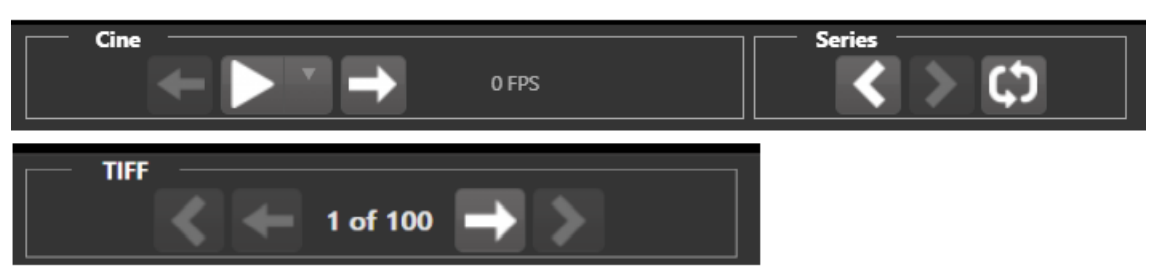

**Figure 9: Sample Image Navigation Toolbars** 

[Table 3](#page-23-3) describes the functions and uses of each button in the image navigation toolbar*.*

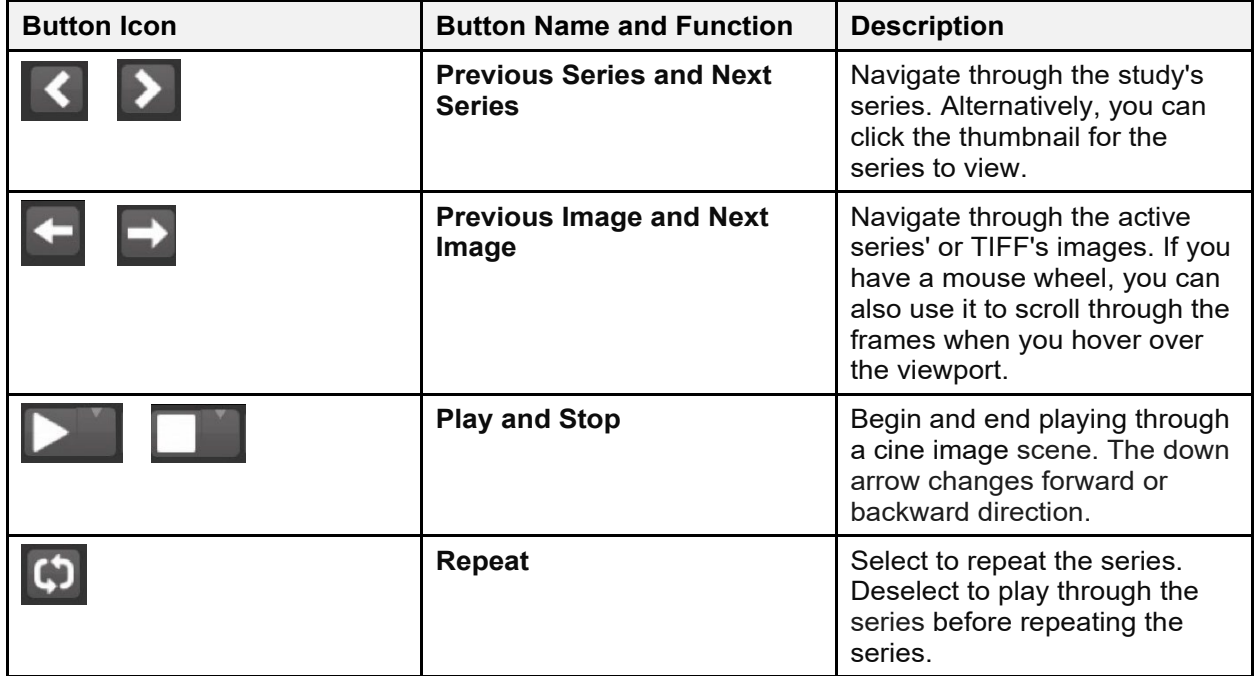

<span id="page-23-3"></span>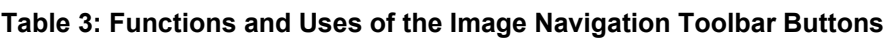

While a series plays, a number [\(Figure 10\)](#page-23-2) appears in the navigation toolbar. The number is the frame rate the series is currently playing.

#### **Figure 10: Frame Rate**

<span id="page-23-2"></span>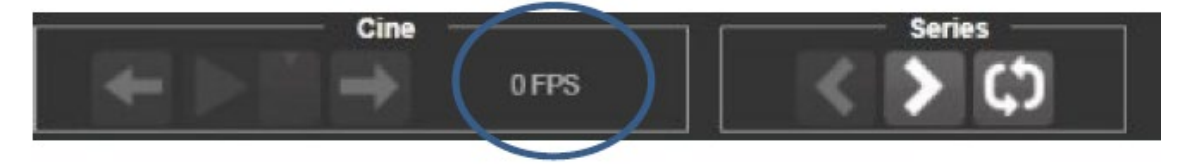

• **NOTE:** The first time a series plays, it might play slower while caching the images. Once the images are cached, the series plays faster.

## <span id="page-24-0"></span>**4.3. Working with Images**

If the image in the active viewport is not the one you desire, you can:

- Click another viewport, if any.
- Click the thumbnail for your desired image, and its image displays in the viewport.

The remainder of this section explains how to work with images.

## <span id="page-24-1"></span>**4.3.1. Manipulating View Layout**

[Table 4](#page-24-4) describes the buttons and functions to change how the images display in the viewport.

| <b>Button Icon</b> | <b>Button Name and Function</b> | <b>Description</b>                                                                                   |
|--------------------|---------------------------------|----------------------------------------------------------------------------------------------------|
| H                  | <b>Image Level Layout</b>       | Manipulates the number and<br>position of the series' images<br>that can display on the<br>viewport. |
|                    | <b>Series Level Layout</b>      | Manipulates the number and<br>position of the study's series<br>that can display on the<br>viewport. |
|                    | <b>Close Image</b>              | Closes the currently selected<br>image from the viewport.                                            |

<span id="page-24-4"></span>**Table 4: Viewing Images and Manipulating View Layout**

## <span id="page-24-2"></span>**4.3.2. Viewing DICOM Images**

The Viewer displays DICOM images by simulating Picture Archiving and Communication System (PACS) functionality. For example, when a CT scan displays, you can manipulate its window level, zoom, annotate, and so on as described in Sections [4.2.1](#page-19-0) and [4.2.3.](#page-23-0) You can work with other modalities in a similar fashion, but they do not support window leveling.

### <span id="page-24-3"></span>**4.3.2.1. Viewing Stacked Images**

Stacked images (such as for the CT, MR, and US modalities) represent a series, each with its own thumbnail in the thumbnail panel. When viewing a stacked image series and you have a mouse wheel, you can use it to scroll between the images in the stack when hovering over the thumbnail panel. You can also scroll through the stack by clicking the **Series** buttons described in Section [4.2.2.](#page-21-0)

Upon scrolling, if multiple series display in the viewport, scout lines appear on the images of the other series in a different plane to indicate what part of the body the series displays as shown in [Figure 11](#page-25-2) below.

<span id="page-25-2"></span>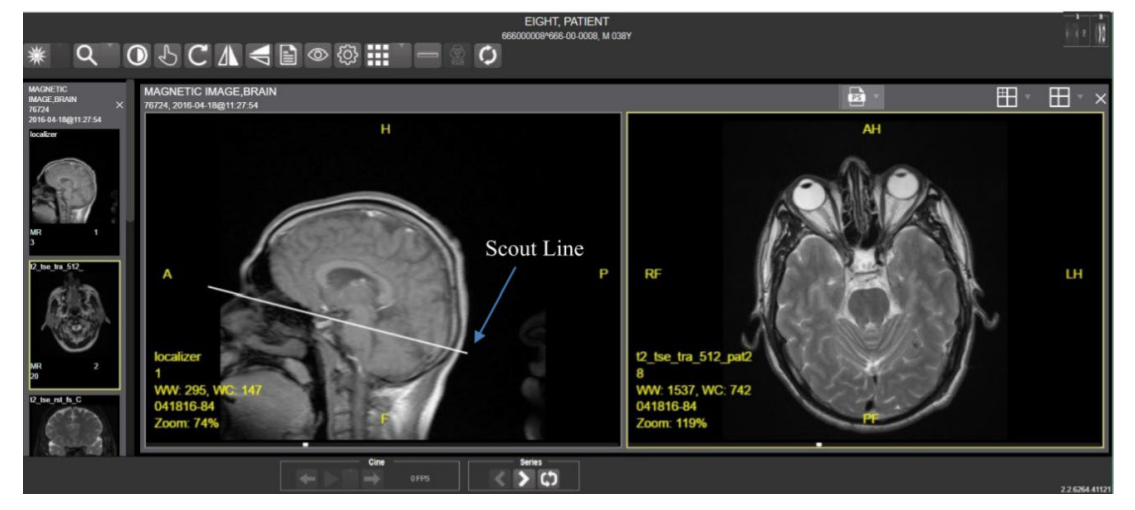

**Figure 11: Main Viewer Page with Images Loaded**

### <span id="page-25-0"></span>**4.3.3. Viewing Multi-Page TIFF Images**

<span id="page-25-3"></span>When an image is in the TIFF format and contains multiple pages, the Viewer converts each page to the JPEG format to display it easily and quickly in the browser. Meanwhile, behind the scenes, the Viewer converts the entire TIFF file to PDF, sets the status to indicate the PDF is not yet ready [\(Figure 12\)](#page-25-3), and disables the **Print** and **Export** main toolbar icons.

#### **Figure 12: PDF is Not Ready Status in the Lower Right Corner**

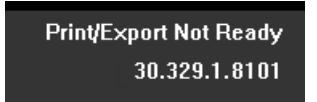

<span id="page-25-4"></span>When the PDF is ready, the Viewer updates the status [\(Figure 13\)](#page-25-4), enables the **Print** and **Export**  main toolbar icons, and displays **Print** and **Export** options on the context menu as described in Sections [4.3.6](#page-26-1) and [4.3.7.](#page-27-0)

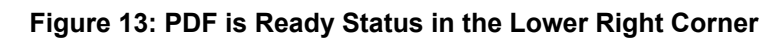

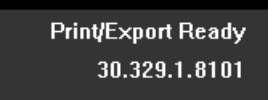

You can use the **Next Image** and **Previous Image** navigation toolbar icons to move the displayed images forward and backward as described in Section [4.2.3.](#page-23-0)

### <span id="page-25-1"></span>**4.3.4. Viewing Normal Web Images**

The Viewer enables most main toolbar icons when displaying normal web images such as JPEG and single-page TIFFs. Window leveling, however, does not apply.

## <span id="page-26-0"></span>**4.3.5. Viewing Documents**

When viewing a document, the document viewport displays [\(Figure 14\)](#page-26-2), and the Viewer disables most of the main toolbar icons. The display might look different than shown depending on the browser.

<span id="page-26-2"></span>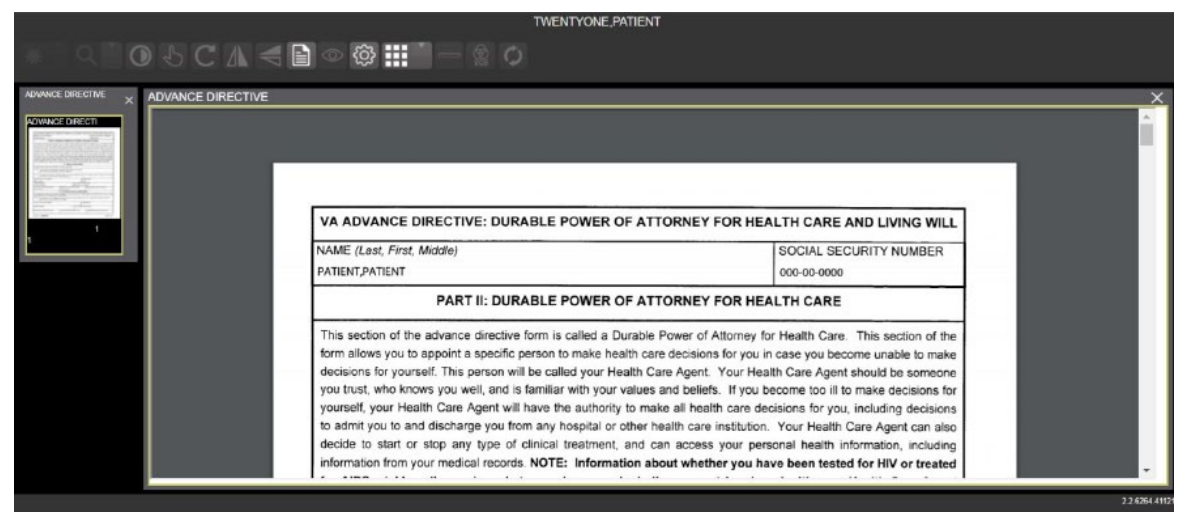

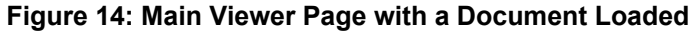

## <span id="page-26-1"></span>**4.3.6. Printing an Image**

To print an image, do one of the following:

- Click the **Print** main toolbar icon.
- Right-click on the image to display a context menu. See [Figure 15](#page-26-3) below for an example.

<span id="page-26-3"></span>**NOTE:** For non-Claims users, their VistA account requires the MAG ROI or MAG SYSTEM keys to print an image. Claims users have special permission to print.

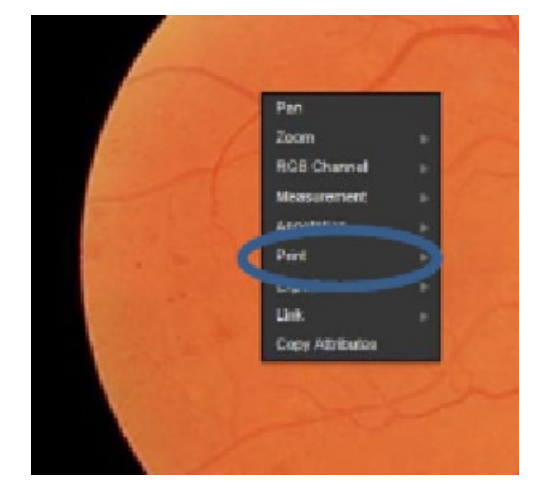

#### **Figure 15: Print Menu**

<span id="page-27-1"></span>After selecting the print option, you can select print options. You must select a print reason and enter your digital signature. After selecting the print options, the image opens in a new tab in a printable form. You can now print the image by selecting **File** | **Print**, or **Ctrl+P**. See [Figure 16](#page-27-1) below for an example.

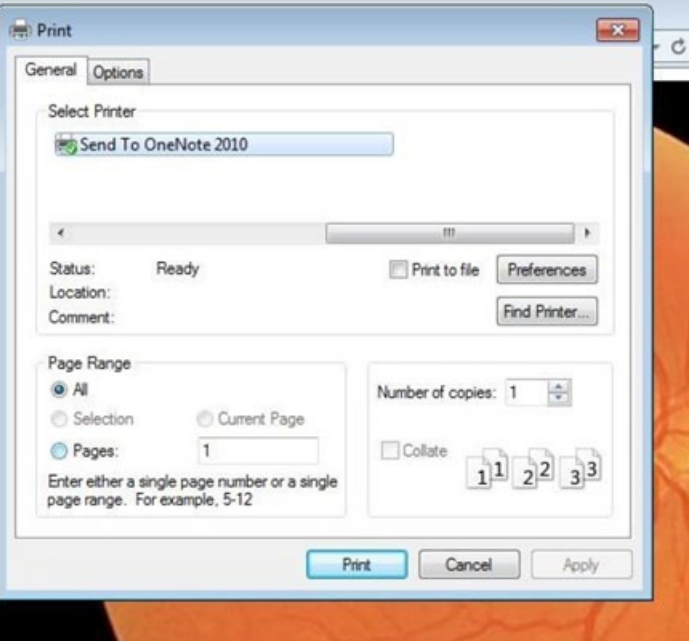

**Figure 16: Print Menu - Device Selection**

## <span id="page-27-0"></span>**4.3.7. Exporting an Image**

To export an image, do one of the following:

• Click the **Export** main toolbar icon.

• Right-click on the image to display a context menu. See [Figure 17](#page-28-1) for an example.

<span id="page-28-1"></span>**NOTE:** For non-Claims users, their VistA account requires the MAG ROI or MAG SYSTEM keys to export an image. Claims users have special permission to export.

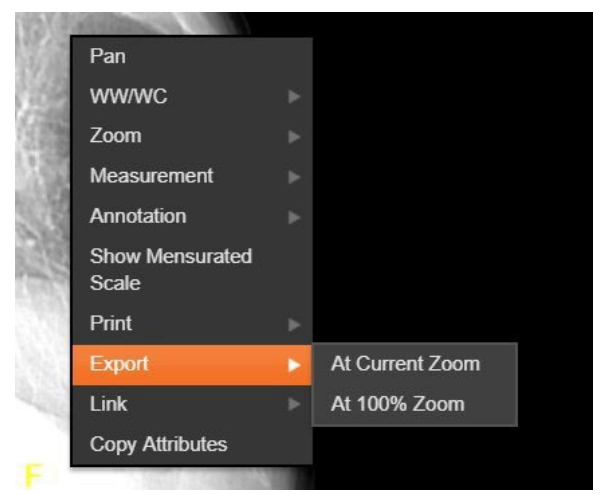

**Figure 17: Exporting an Image**

After selecting the desired zoom, you must enter the digital signature before the image exports.

### <span id="page-28-0"></span>**4.3.8. External Links**

<span id="page-28-3"></span><span id="page-28-2"></span>Click the button in the top right corner [\(Figure 18\)](#page-28-2) of the Viewer page to view the **External Links** menu [\(Figure 19\)](#page-28-3).

#### **Figure 18: External Links Button in the Top Right Corner**

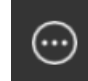

#### **Figure 19: External Links Menu**

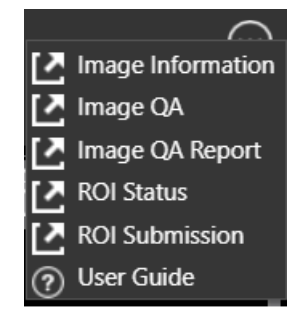

#### <span id="page-29-0"></span>**4.3.8.1. Release of Information (ROI) Print Queue Status and ROI Submission**

<span id="page-29-1"></span>To view the ROI Print Queue Status, click **ROI Status** on the **External Links** menu, and the following screen displays [\(Figure 20\)](#page-29-1).

|                                                     |                           | Patient ID        |                                      |                                            | Search               |
|-----------------------------------------------------|---------------------------|-------------------|--------------------------------------|--------------------------------------------|----------------------|
| Patient Name<br><b>ZZZRETFOURSIXTYFIVE, PATIENT</b> | <b>SSN4</b><br>******2445 | dm(21)            | <b>Status</b><br><b>EXPORT QUEUE</b> | <b>Last Updated</b><br>02/21/2018@14:55:55 | <b>DICOM Routing</b> |
| <b>ZZZRETFOURSIXTYFIVE.PATIENT</b>                  | ******2445                | dln(21)           | EXPORT_QUEUE                         | 02/21/2018@20.27:06                        |                      |
| <b>ZZZRETFOURSIXTYFIVE, PATIENT</b>                 | 2445                      | dm(21)            | EXPORT QUEUE                         | 02/22/2018@11:50:31                        |                      |
| <b>ZZZRETFOURSIXTYFIVE.PATIENT</b>                  | ****** 2445               | dfn(21)           | EXPORT_QUEUE                         | 02/23/2018@10.52:47                        |                      |
| <b>ZZZRETFOURSIXTYFIVE, PATIENT</b>                 | ******2445                | dln(21)           | EXPORT QUEUE                         | 02/24/2018@06:07:05                        |                      |
| <b>TWENTYONE, PATIENT</b>                           | ***** 0021                | icn(10121V598061) | FAILED_LOADING_STUDY                 | 01/03/2018@08:17:09                        |                      |
| <b>TWENTYONE, PATIENT</b>                           | ***** 0021                | icn(10121V598061) | FALED LOADING STUDY                  | 01/03/2018@08.20:19                        |                      |
| TWENTYONE, PATIENT                                  | ***** 0021                | icn(10121V598061) | ROL COMPLETE                         | undefined                                  |                      |
| Showing 1 to 8 of 8 entries                         |                           |                   | Refresh                              |                                            |                      |

**Figure 20: ROI Print Queue Status**

To perform ROI Submissions, click **ROI Submission** on the **External Links** menu and the following screen displays [\(Figure 21\)](#page-29-2).

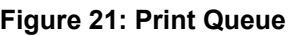

<span id="page-29-2"></span>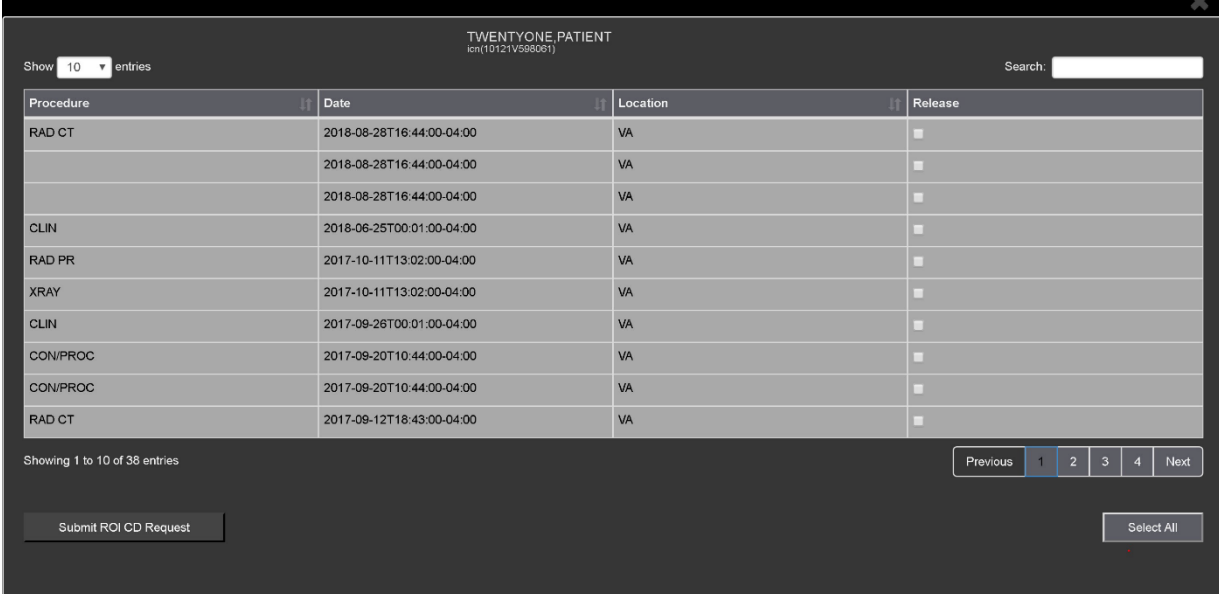

To print:

- Select one or more items and click **Submit** ROI CD Request, where CD stands for Compact Disc.
- Choose the target printer or CD (for DICOM images only) and the reason for printing.
- Enter the electronic signature. The selected items print to the chosen target.

## <span id="page-30-0"></span>**4.3.9. Viewing Information in an Image**

<span id="page-30-1"></span>To view the image's information, select the **View Image Info** button. To view the DICOM information, select **DICOM Header**, and the screen shows the DICOM attributes as shown below [\(Figure 22\)](#page-30-1).

| <b>Dicom Header</b> |                |                            |                        |                                             |
|---------------------|----------------|----------------------------|------------------------|---------------------------------------------|
| <b>Group</b>        | <b>Element</b> | <b>Description</b>         | <b>VR</b>              | $\lambda$<br><b>Value</b>                   |
| 0008                | 0008           | <b>Image Type</b>          | $\mathbf{c}\mathbf{s}$ | ORIGINAL\PRIMARY\AXIAL\CT_SOMS SEQ          |
| 0008                | 0016           | <b>SOP Class UID</b>       | UI                     | 1.2.840.10008.5.1.4.1.1.2                   |
| 0008                | 0018           | SOP Instance UID           | UI                     | 1.2.840.113754.1.7.500.0.20160419.113013.1  |
| 0008                | 0020           | <b>Study Date</b>          | DA                     | 20160418                                    |
| 0008                | 0023           | <b>Content Date</b>        | DA                     | 19980907                                    |
| 0008                | 0030           | <b>Study Time</b>          | <b>TM</b>              |                                             |
| 0008                | 0033           | <b>Content Time</b>        | TM                     |                                             |
| 0008                | 0050           | <b>Accession Number</b>    | SH                     | 041816-72                                   |
| 0008                | 0060           | Modality                   | $\csc$                 | CT                                          |
| 0008                | 0070           | Manufacturer               | LO                     | <b>SIEMENS</b>                              |
| 0008                | 0090           | Referring Physician's Name | PN                     | PROVIDER^TWENTY                             |
| 0008                | 1030           | <b>Study Description</b>   | LO                     | CT HEAD W/O CONT<br>$\overline{\mathbf{v}}$ |
|                     |                |                            |                        | Close                                       |

**Figure 22: DICOM Attributes**

<span id="page-30-2"></span>To view the Imaging Data for the Image, select the **Imaging Data** option, and the screen displays the image's metadata as shown below [\(Figure 23\)](#page-30-2).

**Figure 23: Image Metadata**

| <b>Imaging Oata</b>                               |               |                                                                         |
|---------------------------------------------------|---------------|-------------------------------------------------------------------------|
| ******<br>Fields for Innov IEB; 871               |               |                                                                         |
| ACUCUSITION DEVICE                                | $= 120$       |                                                                         |
| <b>ACQUISITION SIDE</b>                           | $=$ $0.9006$  | - CONT MATTER                                                           |
| CAPTURE APPLICATION                               | $-200$        | In SECON CASERRO                                                        |
| <b>CLASS ENDER</b>                                | $-111$        | <b>CALL ON THE</b>                                                      |
| CONTROLLAD DATE                                   |               | $+$ (1140-18, 1439-13) $-$ 2PR 18, 2014814-19-43                        |
| DATK/TIME DAMIR SEVEN                             |               | $-23160438, 1439421 - 308, 28, 2034814, 29142$                          |
| DECON ROP CTARE                                   | $-241$        | $= 1.2.840.10008.5.1.4.1.2.2$                                           |
| OINE & VOLUME, ADDINAUT = CIL                     |               | $-9.30322$                                                              |
| DIEM & VOLUME, MAINETIC = CZI                     |               | - mode                                                                  |
| <b>DOCTORY AT 1970</b>                            | $= 429809871$ | = TEP 87, 1936                                                          |
| <b>WELKERS</b>                                    |               | C TRATOGOGODOFTI SCH                                                    |
| COOLE DESERT                                      | $-100041$     | " shoes, variery \$66-00-0000 cr esab w/o cost                          |
| LANT ACCESS DATE                                  |               | = (3170316.074049) = mpg 14, 2017407:48:49                              |
| <b>BRW ROP ENVIRON USD</b>                        |               | $-1.2.840.112754.1.7.530.0.20160414.113013.1$                           |
| <b>STONE FIRE</b>                                 |               | $-171$                                                                  |
| <b>OLDER HAND</b>                                 |               | - KIGHT, PATIENT KGG-00-0008 CT HEAD W/O CONT                           |
| <b>CONTACT TITLE</b>                              | $= 41001$     | - DECOM ENAGE                                                           |
| <b><i><u><i><b>DACKAGE ENTIRE</b></i></u></i></b> |               | $-100$                                                                  |
| <b>EACS ENDORSHIPS</b>                            | $= 4435$      | - CT READ M/O CONT                                                      |
| <b>BACK BYD</b>                                   |               | - 2 1.5.4.1.4.1.5861.66.1.715853988.1721491248.1463008797397.53.0       |
| FOREST DATA FIXES                                 | $= 1241$      | * RATIONARY                                                             |
| PARKWY CLOSEL MOOT 20.                            |               | $-0.011$                                                                |
| <b>PARTIEST</b>                                   | $-131$        | $=$ <b>E2087</b> , <b>E471837</b>                                       |
| <b>PROC/RUSSY INDEX</b>                           | $-21251$      | - CONFETED TOMOGRAPHY                                                   |
| <b>JOOCKERS</b>                                   |               | $-12$                                                                   |
| PROCEDURE/FERM CATE/TIME = 13140410.14331         |               | $-0.344$ 18. 2010814.25                                                 |
| RADIOLOGY REPORT                                  | $-0.09221$    | $+ 001824 - 72$                                                         |
| TEKING USD                                        |               | $= 1, 5, 4, 1, 4, 1, 5942, 99, 1, 718, 1721, 14620087472W, 12, 3, 1, 2$ |
|                                                   |               | <b>Cities</b>                                                           |

## <span id="page-31-0"></span>**4.3.10. Changing the Settings of an Image**

<span id="page-31-1"></span>Select the **Settings** button to view or update the settings options [\(Figure 24\)](#page-31-1).

| Preferences                                  | ×         |
|----------------------------------------------|-----------|
| Annotation<br><b>Annotation Preferences</b>  |           |
| Cine                                         |           |
| <b>ANNOTATION</b>                            | Ф         |
| Layout<br>MEASUREMENT                        | $\ddot{}$ |
| <b>Copy Attributes</b><br>ELUPSE & RECTANGLE | $\ddot{}$ |
| LABEL                                        | ÷         |
| TEXT                                         | $\ddot{}$ |
|                                              |           |
|                                              |           |
|                                              |           |
|                                              |           |
|                                              |           |
| N                                            |           |
|                                              |           |
|                                              |           |
|                                              |           |
|                                              |           |
|                                              |           |

**Figure 24: Settings Menu**

<span id="page-31-2"></span>Click **Annotation**, and the following screen displays [\(Figure 25\)](#page-31-2).

**Figure 25: Annotations Preferences**

| <b>Preferences</b> |                                                                                                    | $\mathbb{M}$   |
|--------------------|----------------------------------------------------------------------------------------------------|----------------|
| <b>Annotation</b>  | <b>Annotation Preferences</b>                                                                                |                |
| Cine<br>Layout     | <b>ANNOTATION</b>                                                                                            |                |
| Copy Attributes    | Use Default:<br>5<br>$\pmb{\mathrm{v}}$<br>Line Width<br>Color<br>۰                                          |                |
|                    | -LINE<br>Use Default:<br><b>Gauge Length</b><br>$\mathbf{z}$<br><b>Gauge Style</b><br>Line                   |                |
|                    | Line.<br>l,<br>ARROW-<br>Point<br>Use Default:<br>$\overline{\mathbf{v}}$<br>ŀ۳<br>Fill<br><b>Fill Color</b> |                |
|                    | <b>MEASUREMENT</b>                                                                                           | ÷              |
|                    | ELLIPSE & RECTANGLE                                                                                          | ÷<br>$\ddot{}$ |
|                    | LABEL<br>TEXT                                                                                                | ÷              |
|                    |                                                                                                    |                |

<span id="page-32-0"></span>Click **Measurement**, and the following screen displays [\(Figure 26\)](#page-32-0).

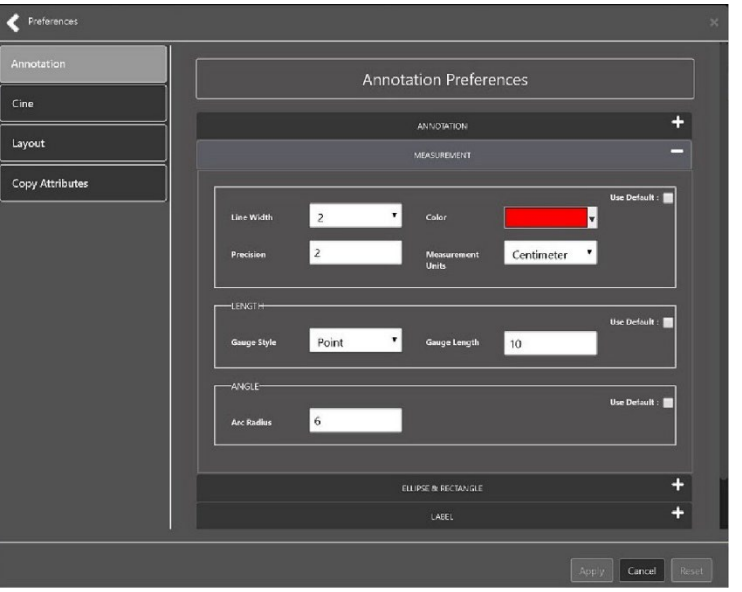

**Figure 26: Measurement Preferences**

<span id="page-32-1"></span>Click **Ellipse and Rectangle**, and the following screen displays [\(Figure 27\)](#page-32-1).

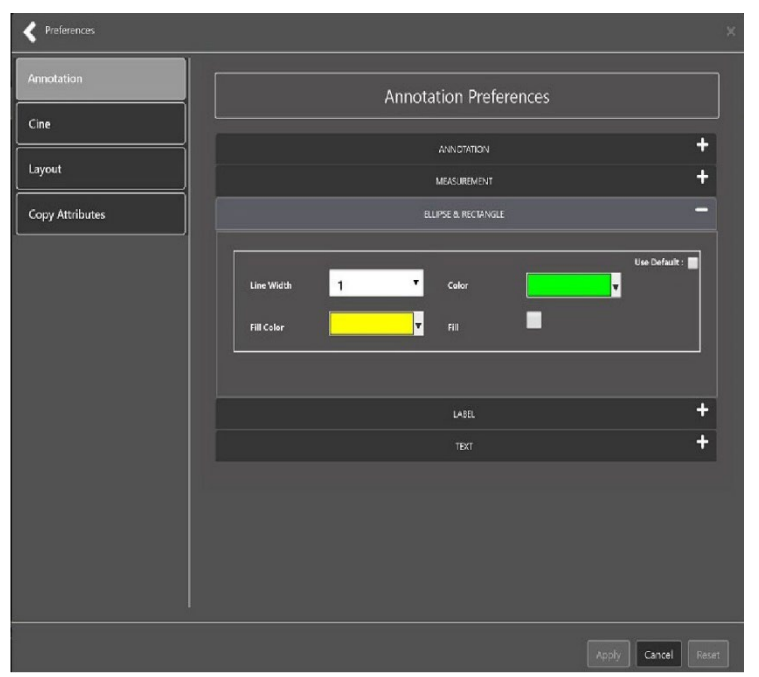

**Figure 27: Ellipse and Rectangle Preferences**

<span id="page-33-0"></span>Click **Label**, and the following screen displays [\(Figure 28\)](#page-33-0).

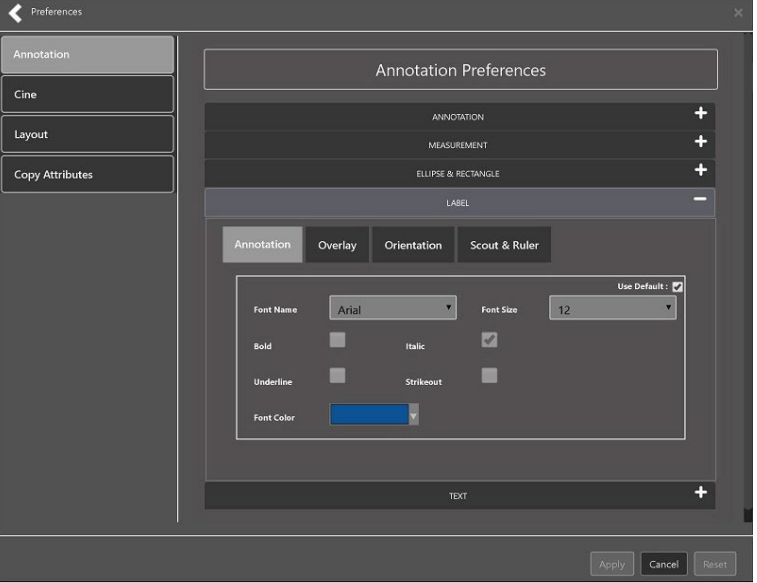

**Figure 28: Label Preferences**

<span id="page-33-1"></span>Under Label preferences, choose Annotation, Overlay, Orientation, or Scout & Ruler. Click **Text**, and the following screen displays [\(Figure 29\)](#page-33-1).

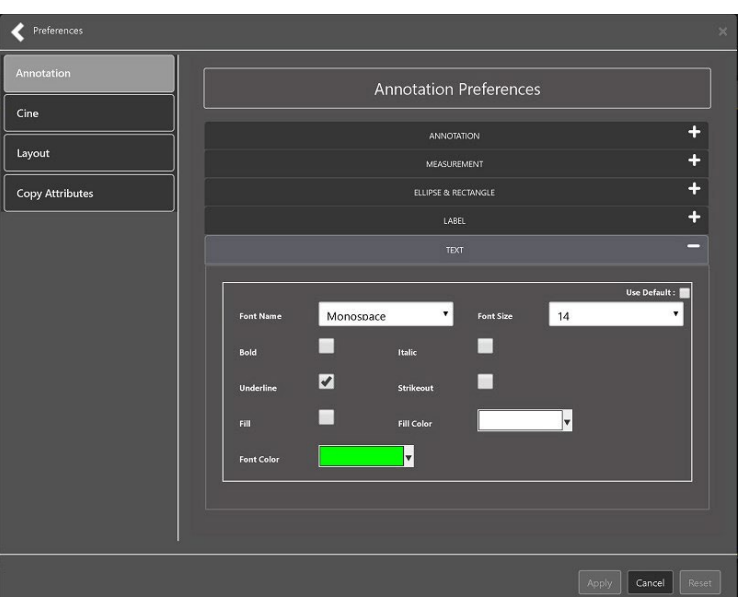

**Figure 29: Annotation Preferences**

<span id="page-34-0"></span>To view or update the Cine Settings, select the **Cine Preference** and the following screen displays [\(Figure 30\)](#page-34-0).

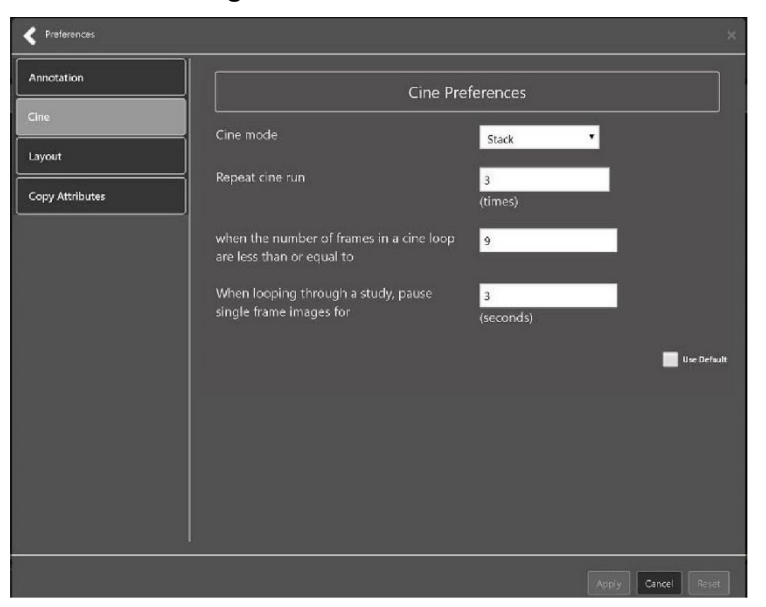

**Figure 30: Cine Preferences**

<span id="page-34-1"></span>To view the Layout settings, select the **Layout Preference** to display the following screen [\(Figure 31\)](#page-34-1).

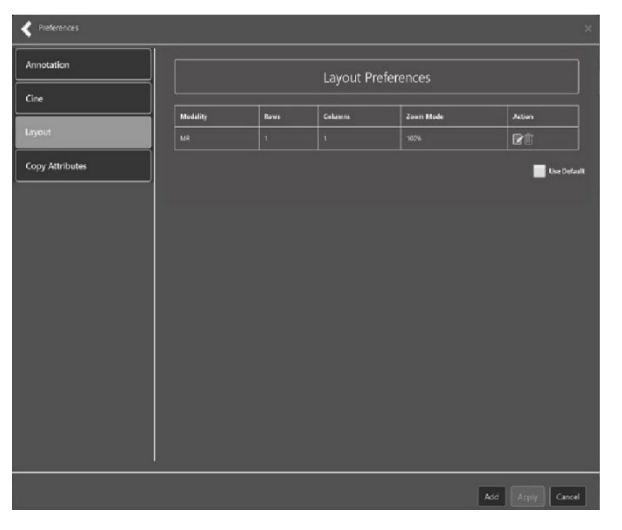

#### **Figure 31: Layout Preferences**

<span id="page-35-0"></span>Click **Add** in the bottom right of the page to add a new layout preference [\(Figure 32\)](#page-35-0).

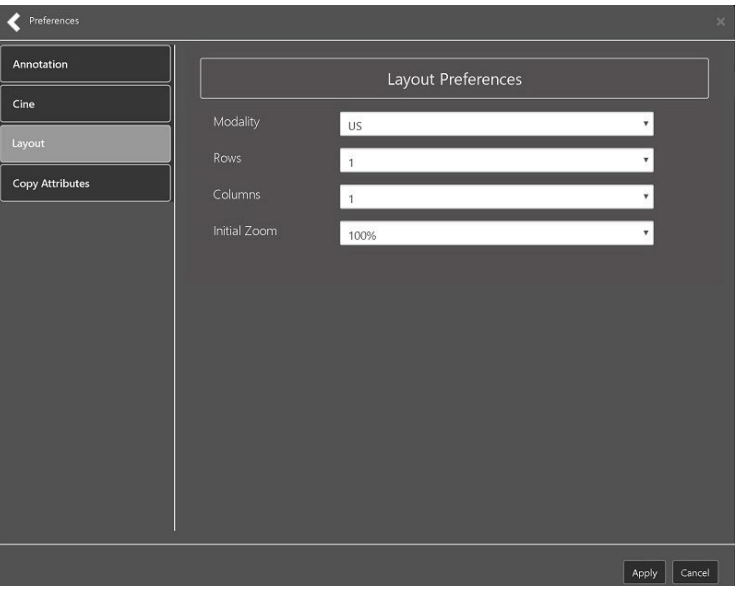

**Figure 32: Layout Preference Choices**

<span id="page-35-1"></span>To view the Copy Attributes settings, select the **Copy Attributes Preference**, and the following screen displays [\(Figure 33\)](#page-35-1).

**Figure 33: Copy Attributes Preferences**

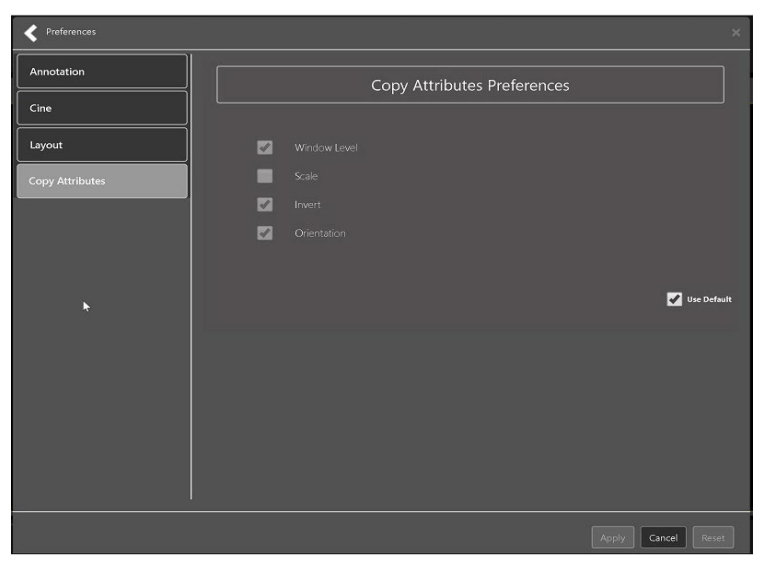

## <span id="page-36-0"></span>**4.3.11. Changing the Study Layout**

<span id="page-36-2"></span>To change the study layout, select the **Study Layout Button**, and the following screen displays [\(Figure 34\)](#page-36-2).

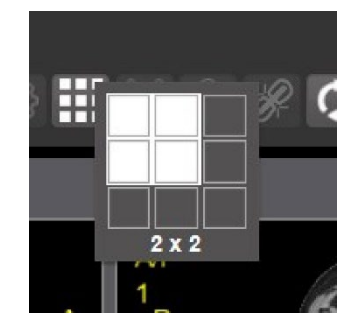

#### **Figure 34: Layout Attribute Preference Choices**

Select the **study level** that best suits your purpose.

### <span id="page-36-1"></span>**4.3.12. Presentation State**

<span id="page-36-4"></span><span id="page-36-3"></span>To view presentation state options, click the **PS Icon** [\(Figure 35\)](#page-36-3), and the following menu appears [\(Figure 36\)](#page-36-4).

#### **Figure 35: Presentation State Button**

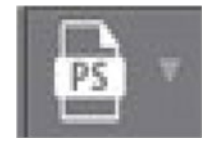

**Figure 36: Presentation State Menu**

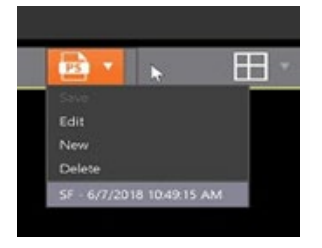

The presentation state icon is available only if there are presentation states associated with the study and there is an annotation drawn on the image. The bottom of the context menu displays all the saved presentation states associated with the study. To view additional information about a specific presentation state, hover over it in the context menu.

## <span id="page-37-0"></span>**4.3.13. Using the Measurements Tools**

<span id="page-37-2"></span><span id="page-37-1"></span>To use the various measurement tools, select the **Measurements** button, and the following screens display depending on the option you choose [\(Figure 37,](#page-37-1) [Figure 38,](#page-37-2) and [Figure 39\)](#page-37-3).

#### **Figure 37: Measurement Tool View 1**

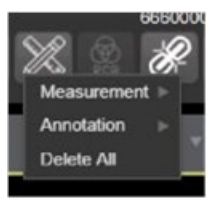

**Figure 38: Measurement Tool View 2**

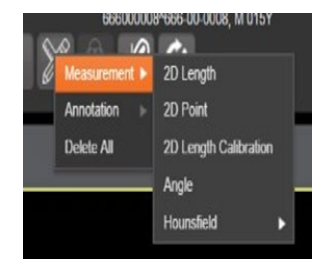

#### **Figure 39: Measurement Tool View 3**

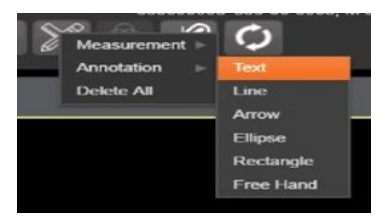

<span id="page-37-3"></span>The **2D Length** option draws the necessary line(s) to obtain the desired measurements.

The **Angle Tool** draws the necessary line(s) to measure the desired angle.

The **2D Point** tool places the necessary dots to obtain the desired measurements. Use this option for ultrasound studies to measure velocity.

<span id="page-38-0"></span>The **2D Length Calibration** option calibrates measurements to ensure accurate data. Images with DICOM info use the DICOM info to inform measurement calibration, but images without this data need calibration to show accurate data. See [Figure 40](#page-38-0) below.

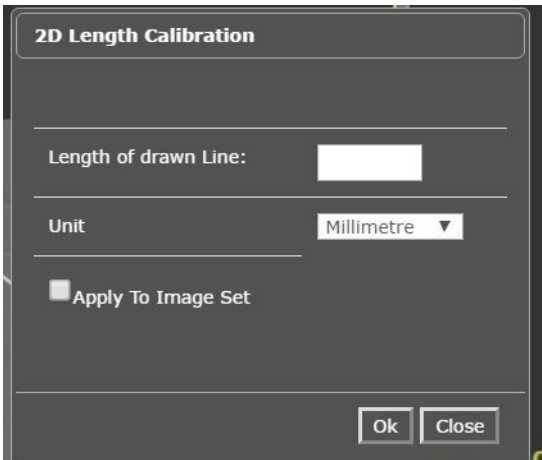

**Figure 40: 2D Length Calibration**

<span id="page-38-1"></span>The **Hounsfield** tool takes circular and rectangular density measurements. See [Figure 41](#page-38-1) below.

 $\mathcal{O}$ 2D Length  $u$ rement 2D Point Annotation Delete All 2D Length Calibration Angle Ellipse Rectanige

**Figure 41: Hounsfield Measurement Tools**

The **Text** tool creates text boxes on the image.

The **Line** tool draws straight lines on the image.

The **Arrow** tool draws straight arrows on the image.

The **Ellipse** tool draws ellipses on the image.

The **Rectangle** tool draws rectangles on the image.

The **Free Hand** tool connects points that you have specified to create any desired shape.

To delete all the measurements and markings you made on the current image, select the **Delete All** option.

## <span id="page-39-0"></span>**4.3.14. Using the RGB Tool**

<span id="page-39-4"></span><span id="page-39-2"></span>The **RGB Tool** button filters the image for certain color channels to allow for various observations. When selected, a context menu [\(Figure 42\)](#page-39-2) appears that allows you to select the desired color channel.

#### **Figure 42: RGB Tool Button**

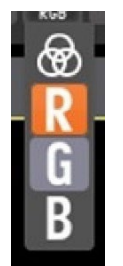

## <span id="page-39-1"></span>**4.3.15. Conditions for Image Viewer Functions**

[Table 5](#page-39-3) describes the Viewer functions dependent on certain conditions.

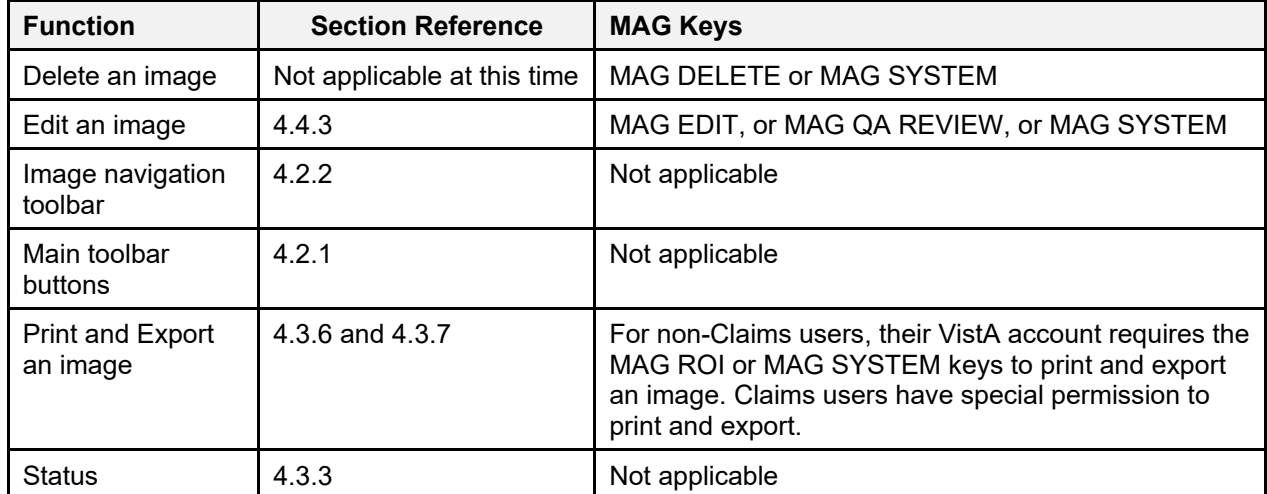

#### <span id="page-39-3"></span>**Table 5: Conditional Image Viewer Functions**

## <span id="page-40-0"></span>**4.4. Image Quality Assurance (QA)**

To use the image quality assurance features, load an image in the Viewer [\(Figure 43\)](#page-40-1).

<span id="page-40-1"></span>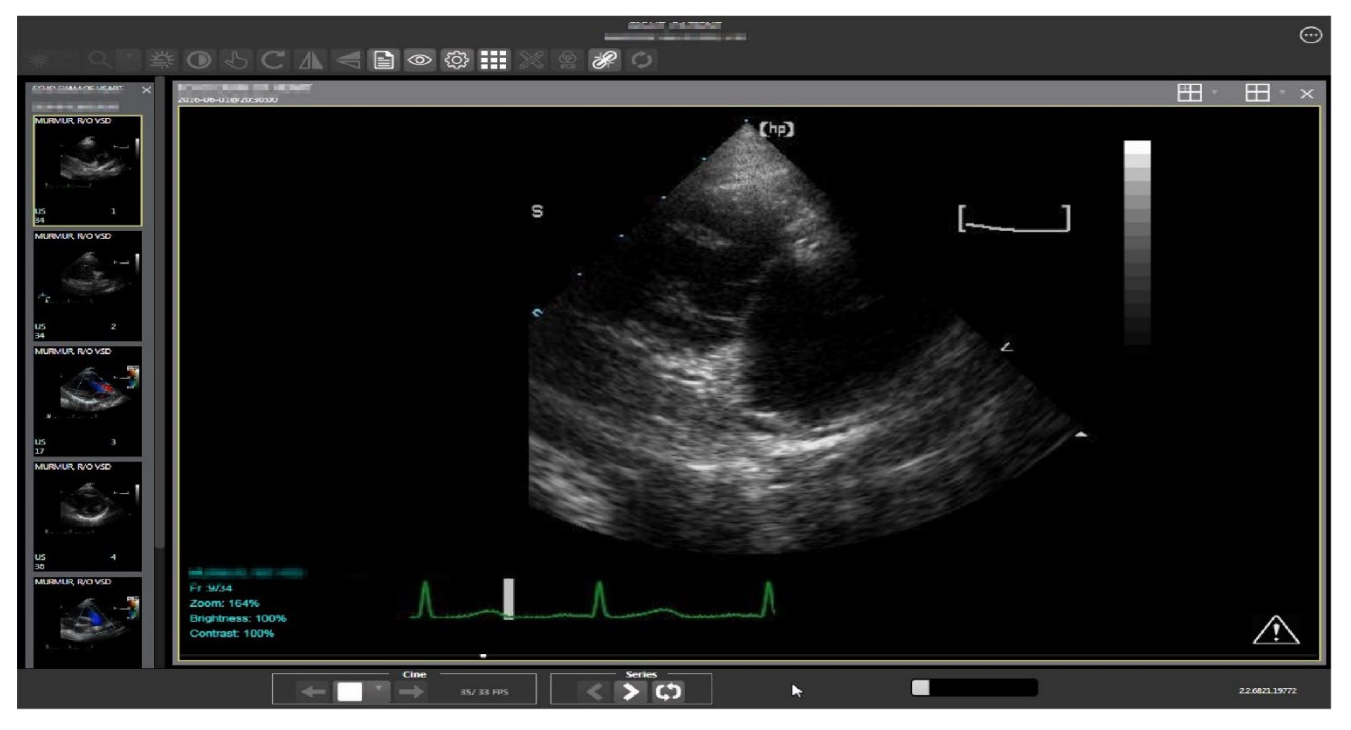

**Figure 43: Main Viewer Page with Image Loaded**

Click the **External Links** button on the Viewer page and a drop-down menu [\(Figure 44\)](#page-41-0) appears.

<span id="page-41-0"></span>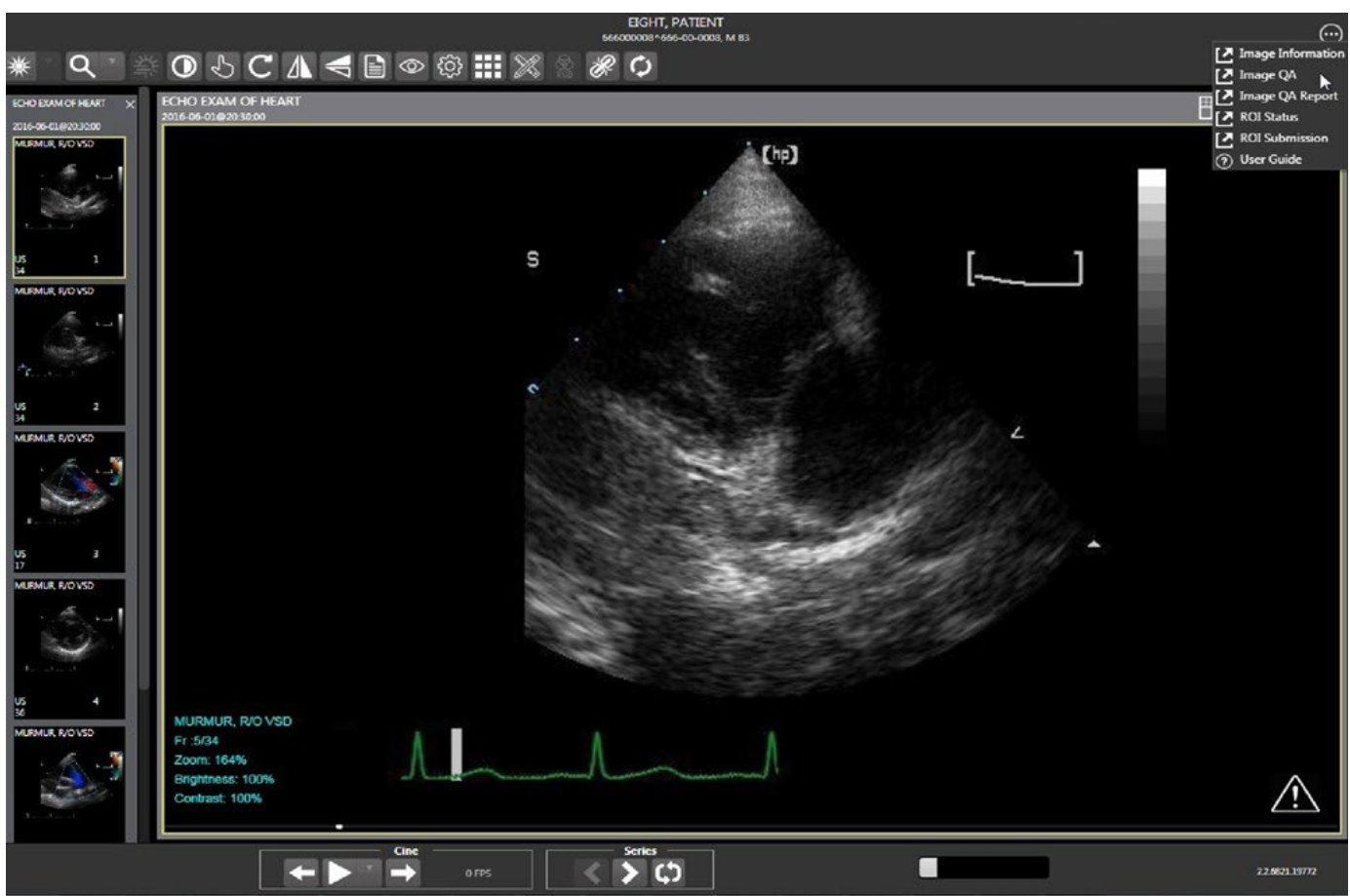

**Figure 44: External Links Menu on Main Viewer Page**

## <span id="page-42-0"></span>**4.4.1. Image Information**

Select the **Image Information** link from the menu. The image information page [\(Figure 45\)](#page-42-1) displays.

<span id="page-42-1"></span>

| EDHO EXAM OF H.<br>Ø. | ECHO EXAM OF H.<br>л. | ACCUTATION DEVICE<br>ACQUISITION SITE<br>CAPTURE APPLICATION<br>CLASS INDEX<br>CONTROLLED INTE<br>DATE/TIME INAGE ENGEL<br>DICON SOF CLASS<br>DOCUMENT DATE<br><b>FILERET</b><br>GROUP ERRENT<br>LAST ROUSSE DATE<br>HEW SUP INSTRUCE UID<br>trato on<br><b>ORANCY MADE</b><br>GRUBOT TYPE<br><b>JACHAGE INDEX</b><br>FACT PROCEDURE<br>FACS UID<br>FARRIST DATA FILE#<br>PARENT GLOBAL ROOT DO<br>TATISMU<br>FRONT THREE DOES<br><b>FROCEDURE</b><br>RADIOLOGY REPORT<br>SERIES UID<br>NORTH TRIACRIPTION<br>STREET/SECRETATE ENERGY<br>STATUS:<br>STATUS DATE | $= 173$<br>$= 15003$<br>$= 113$<br>$-1101$<br>$= 118600$<br>$= 1100$<br>$= 17383$<br>$= 1741$<br>$-133$<br>$-11005$<br>$= 17223$<br>$-1291$<br>$= 113$ | = GE HEDICAL SYSTEMS (SEMOGRAPH DO ADS 31.3.2)<br>$=$ CAMP HADTER<br>= DDDOM Gateway<br>$=$ CLIB<br>$= 13160613.2016231 = JUM 13, 2016020116723$<br>$=$ [3100613.201623] = JUN 13, 2016020116:23<br>$-1.2.890.10000.5.1.4.1.1.3.1$<br>$=$ $10.0114$<br>$-$ HAGLH<br>$=$ (3000223.154702) = FIR 23, 2000015:47:02<br>$= 733400000001068.0096$<br>= EDGET, EWTIERT #66-00-0008 ECHO BEAM OF HEART<br>$=$ (3181114, D94155) = NOV 14, 2018009:41:55<br>$= 1.2.840.113104.1.7.500.0.20160613.202335.0$<br>$= 1666$<br>$-$ RUSHT, PATIENT 666-00-0009 ECMO EXAM OF HEART<br>$= DDCCH$ JMASE<br>$=$ RAD<br>- ECHO KEAR OF HEART<br>$= 1, 2, 840, 113154, 1, 7, 500, 2, 20150813, 201623, 0$<br>= RADIOLOGY<br>$-722$<br>$-$ EDGMT, EWTIERT<br>$-$ ULTRASCOND<br>$= \overline{U} \mathcal{D}$<br>$=$ J10( D1, 2016020:30<br>$= 060116 - 86$<br>$= 1.2.140.119761.1.4.500.4839339.7969.1.60116.86.1$<br>$=$ RCHO ESZAT OF HEART (ES)<br>$+$ NADDOLOWE<br>= Viewshim<br>$=  3140613, 101623  = JWW 13, 2016020, 16, 23$ |
|-----------------------|-----------------------|----------------------------------------------------------------------------------------------------|----------------------------------------------------------------------------------------------------|----------------------------------------------------------------------------------------------------|
|                       |                       |                                                                                                    | TIPS INDIK                                                                                                    | seears. Fields for mage 1894 1666 . season<br>$= 120$<br>DIER & VOLUME, ABSTRACT = (2)<br>DIGE a VOLUME, MAGNIFIC - (2)<br>PROCEDURE/ERAM DATE/TIME = (3160601.203)<br>$= 1751$                                                                                                    |

**Figure 45: Image Information**

٣Ī

Select any image, then click the **Image Edit** main toolbar button. The image editor dialog [\(Figure 46\)](#page-43-1) opens. To edit a field, click on the **checkbox** to the left to enable the dropdown control or the textbox. Click **Save** to save the image index fields.

<span id="page-43-1"></span>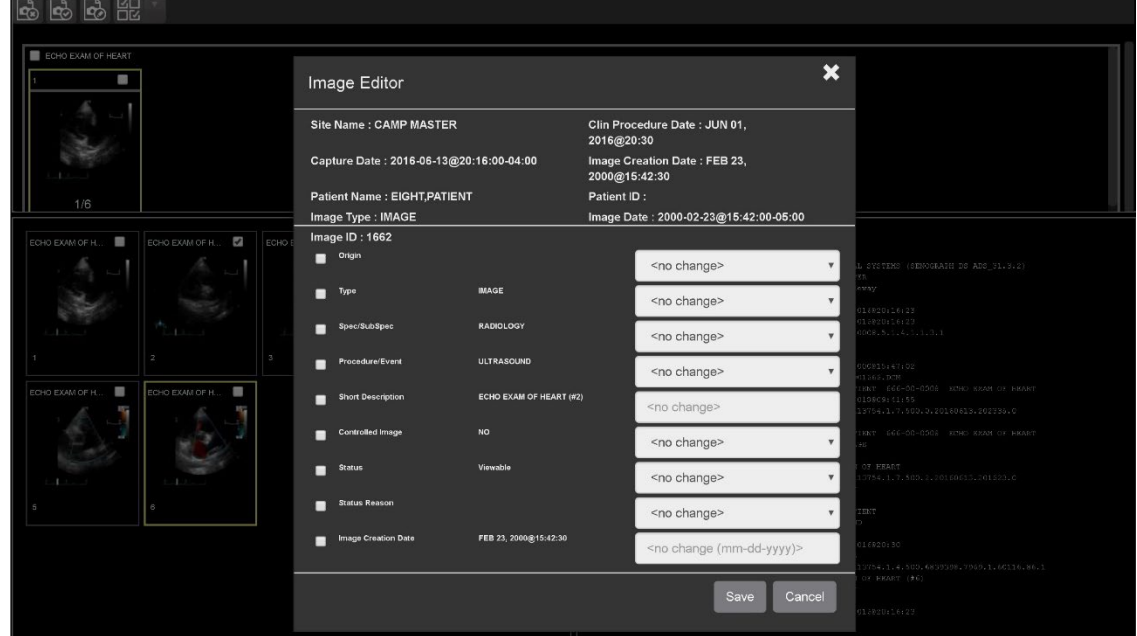

**Figure 46: Image Editor**

### <span id="page-43-0"></span>**4.4.2. Image QA**

Select **Image QA** from the **External Links** menu to open the QA review page [\(Figure 47\)](#page-43-2)*.*

<span id="page-43-2"></span>**Figure 47: QA Review Page**

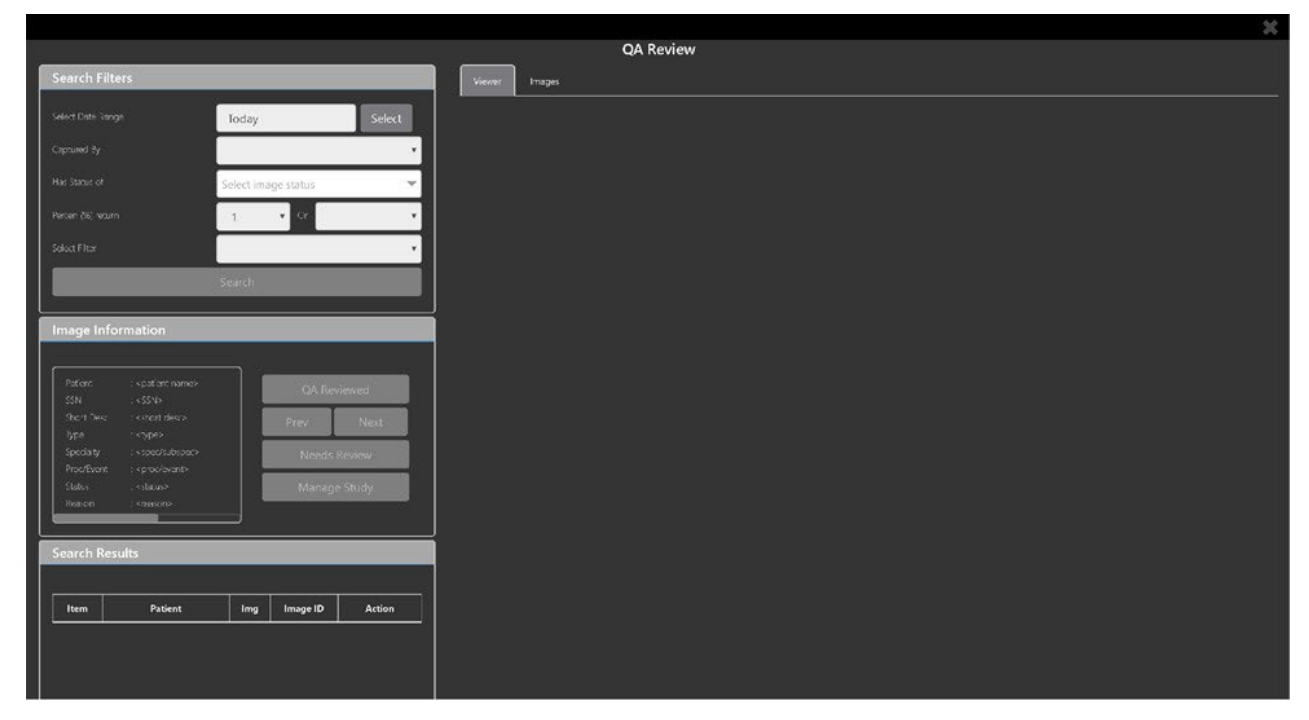

Click the **Select** button from the **Search Filters** group to open the **Select Date Range** popup [\(Figure 48\)](#page-44-0). Select a date range**.**

<span id="page-44-0"></span>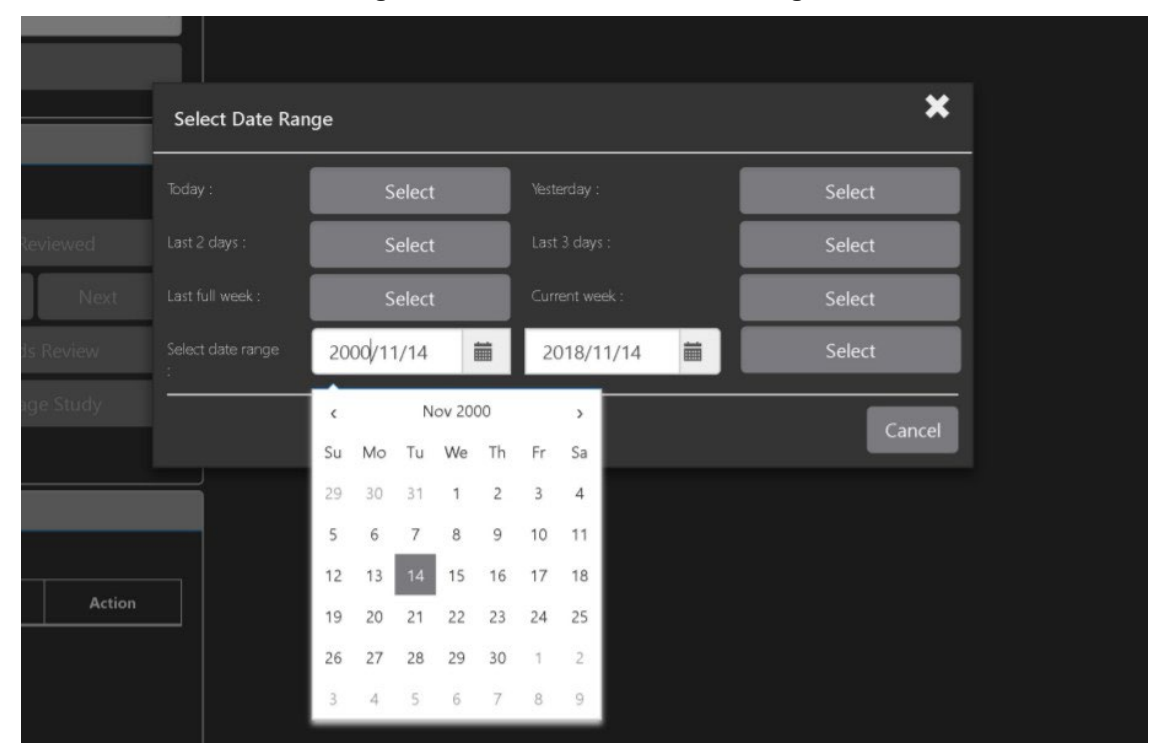

**Figure 48: QA Filters and Date Range** 

<span id="page-44-1"></span>The **Captured By** dropdown populates with a list of valid users for the date range [\(Figure](#page-44-1)  [49\)](#page-44-1).

**Figure 49: Search Filter Details**

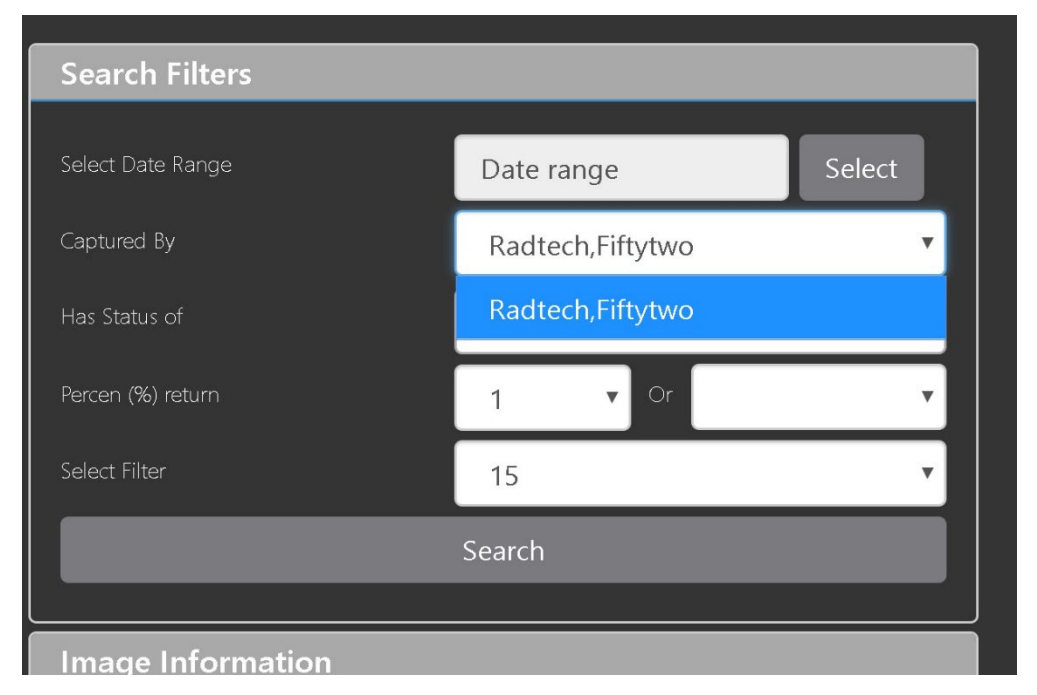

<span id="page-45-0"></span>Click the **Has Status of** dropdown, and choose one or more images to choose the status [\(Figure](#page-45-0)  [50\)](#page-45-0).

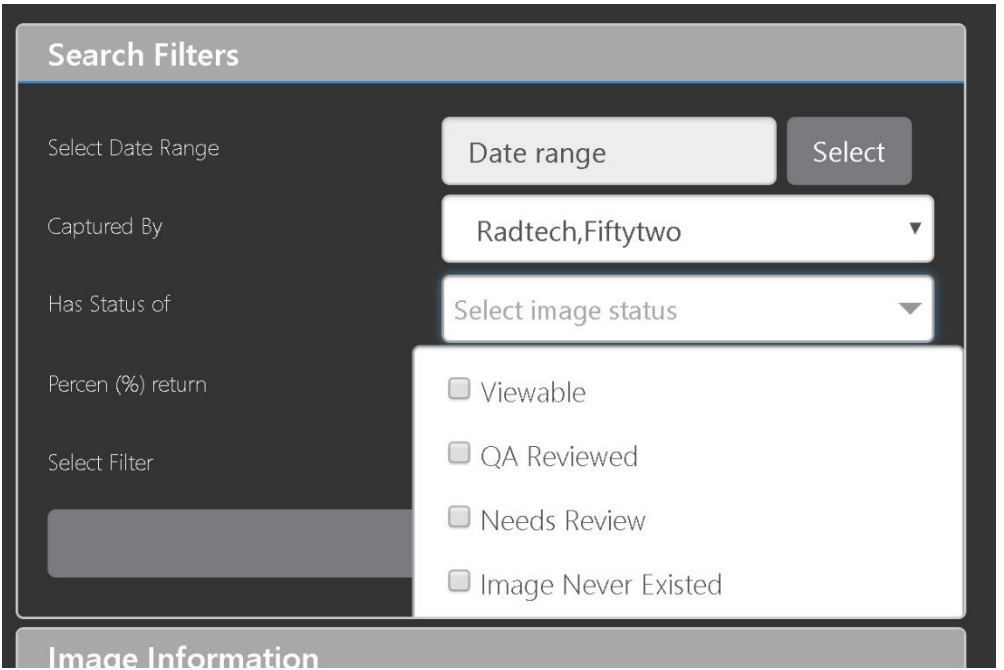

**Figure 50: QA Status Choices**

<span id="page-45-1"></span>Restrict the study count in the search results using the % **return** dropdowns [\(Figure 51\)](#page-45-1). The left dropdown is in the percentage of study items to display. The right dropdown is the maximum number of items to display.

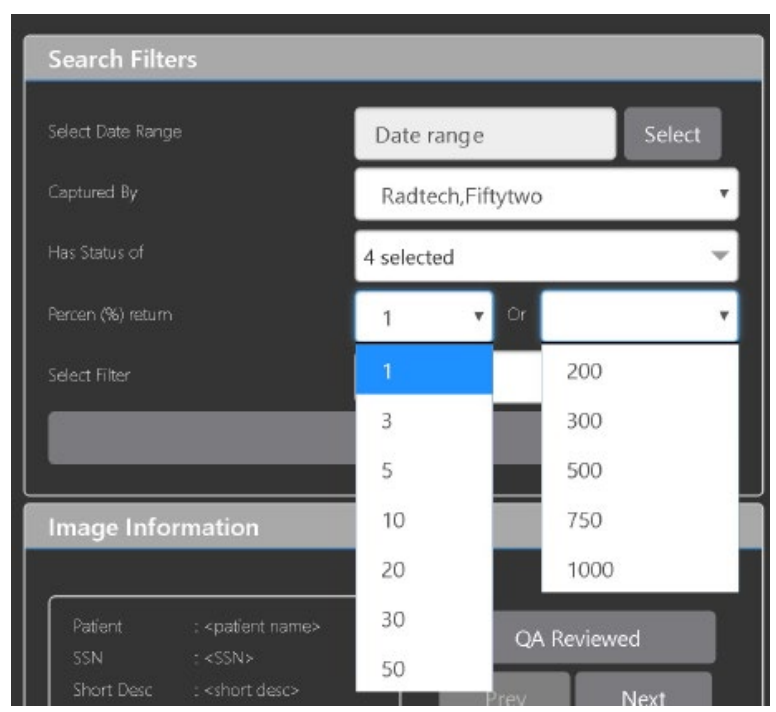

#### **Figure 51: Percentage of Images to Display**

<span id="page-46-0"></span>Choose a filter using the **Select Filter** dropdown [\(Figure 52\)](#page-46-0).

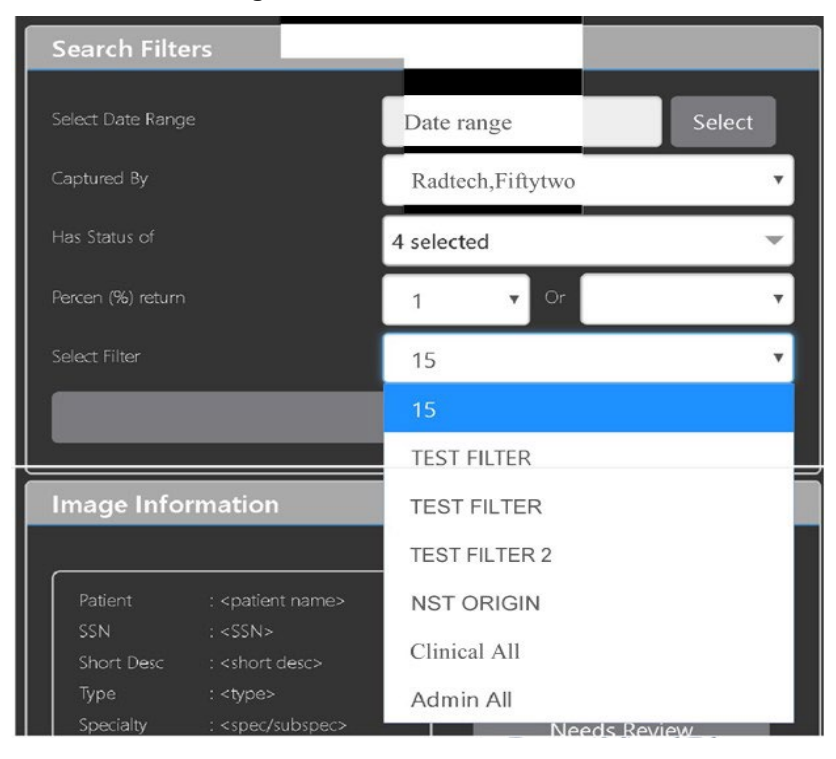

#### **Figure 52: Saved Filters**

Click **Search** to search for studies. The first study in the list of studies found displays automatically on the right. Click on the **Viewer** icon (circled in red, [Figure 53\)](#page-47-0) to display the study. Click on the **Images** icon (circled in yellow, [Figure 53\)](#page-47-0) to display the images tab for the study.

<span id="page-47-0"></span>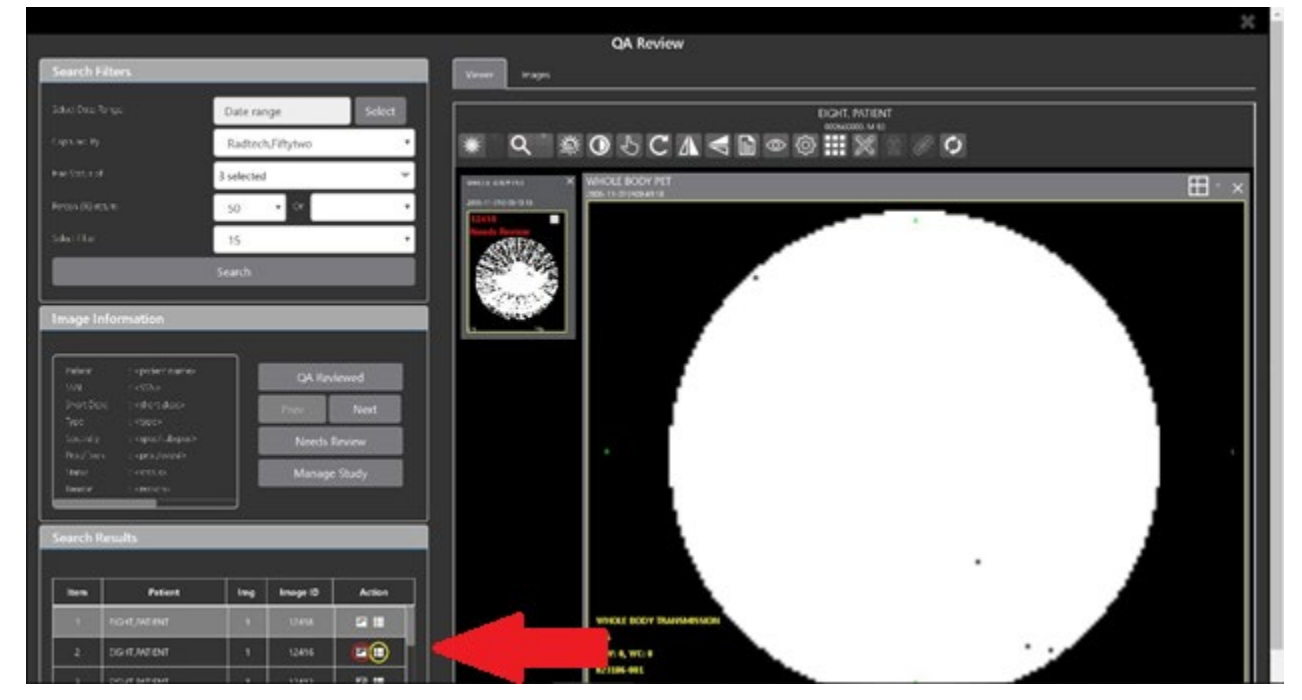

#### **Figure 53: QA Filter Results**

<span id="page-47-1"></span>You can click on the **Images** tab at the top after displaying the study [\(Figure 54\)](#page-47-1).

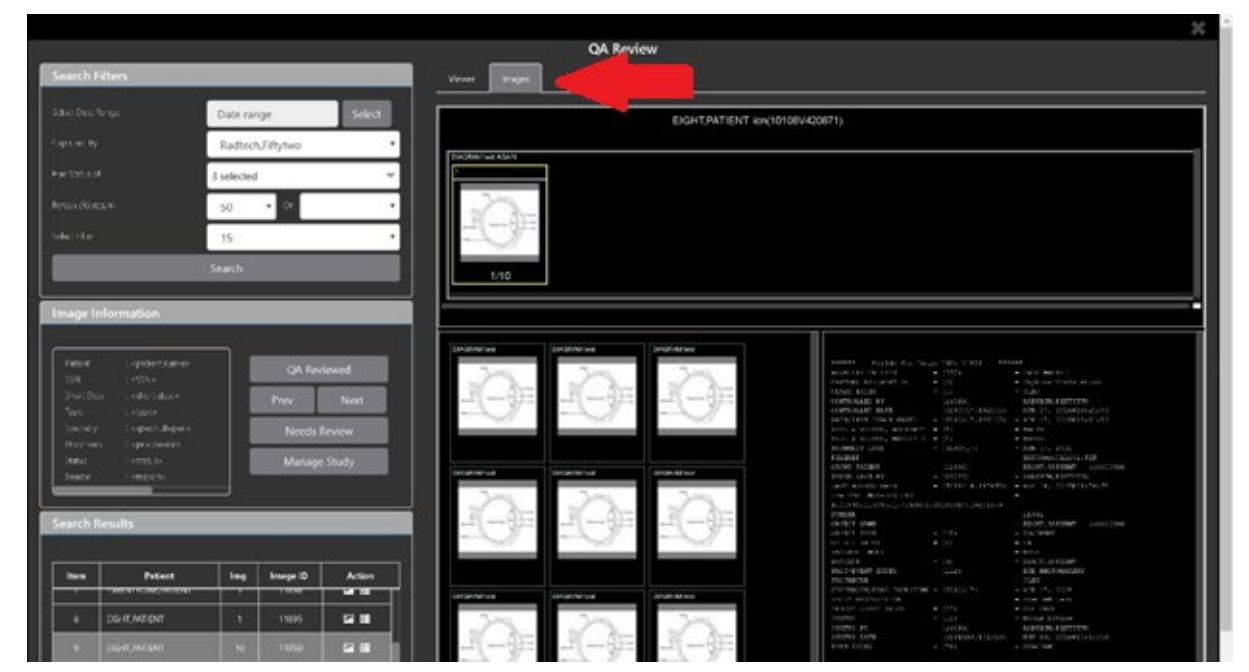

#### **Figure 54: QA Filter Results and Image Information**

## <span id="page-48-0"></span>**4.4.3. Viewing and Setting Image Status**

Click on a thumbnail. Its image information, including the view status, displays in a panel on the left (highlighted in blue, [Figure 55\)](#page-48-1).

<span id="page-48-1"></span>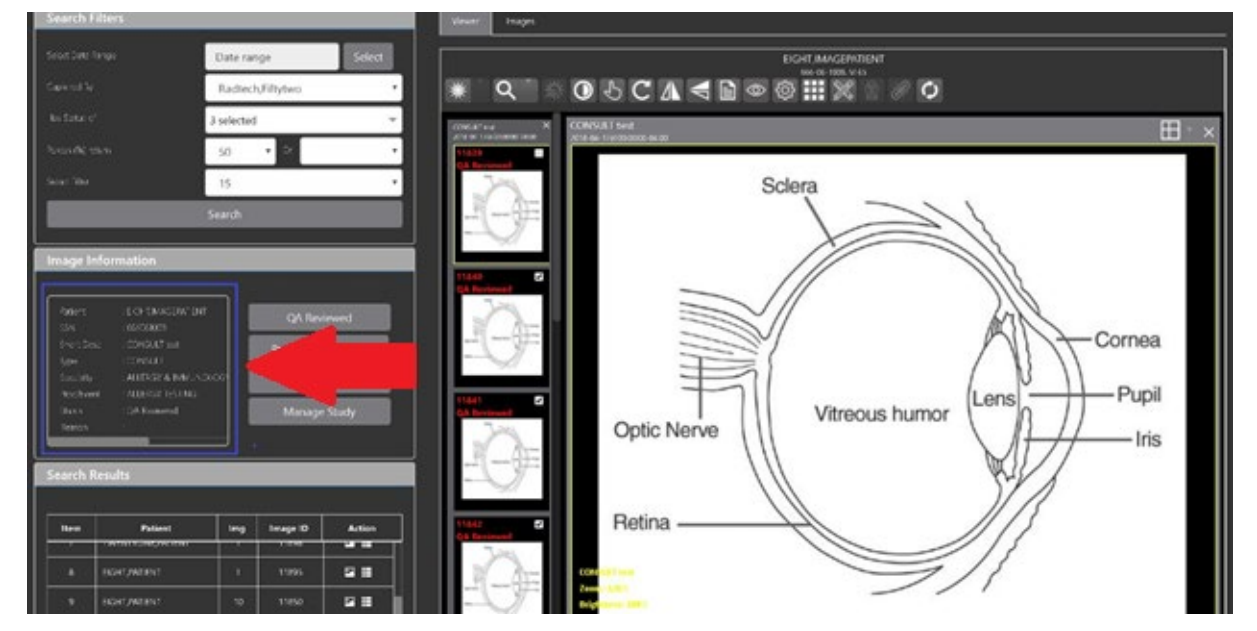

**Figure 55: QA Thumbnail**

Click on an **image thumbnail** to display the corresponding image. More than one thumbnail can be selected using the shift key.

**NOTE:** The user's VistA account requires the MAG EDIT or MAG QA REVIEW keys to edit/set this information.

Click the **QA Reviewed** or **Needs Review** button to set the corresponding image status. You can also right-click on the image or the image thumbnail to set the image status [\(Figure 56\)](#page-48-2).

<span id="page-48-2"></span>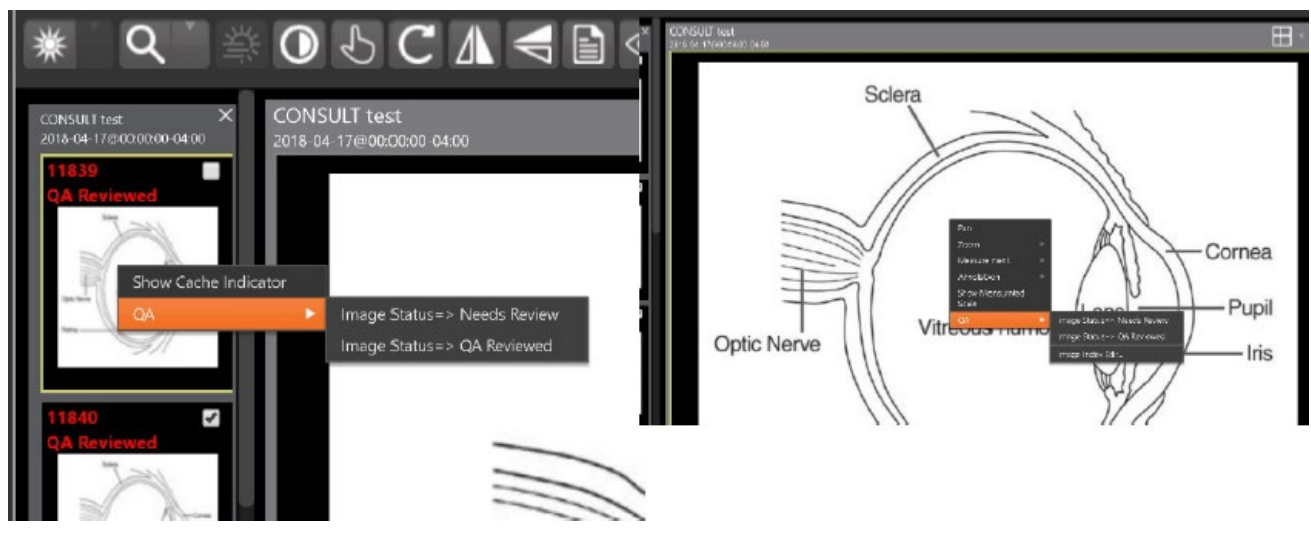

**Figure 56: QA Review Status Update Menus**

You can invoke the Image Index Editor page by clicking on the **Image Index Edit** menu item.

Use the **Prev** and **Next** buttons to traverse the search results.

Click the **Manage Study** button to display the **Images** tab for the study.

## <span id="page-49-0"></span>**4.4.4. Image QA Report**

Select the **Image QA report** from the Viewer page's **External Links** menu to open the QA Statistics Reports page [\(Figure 57\)](#page-49-1).

<span id="page-49-1"></span>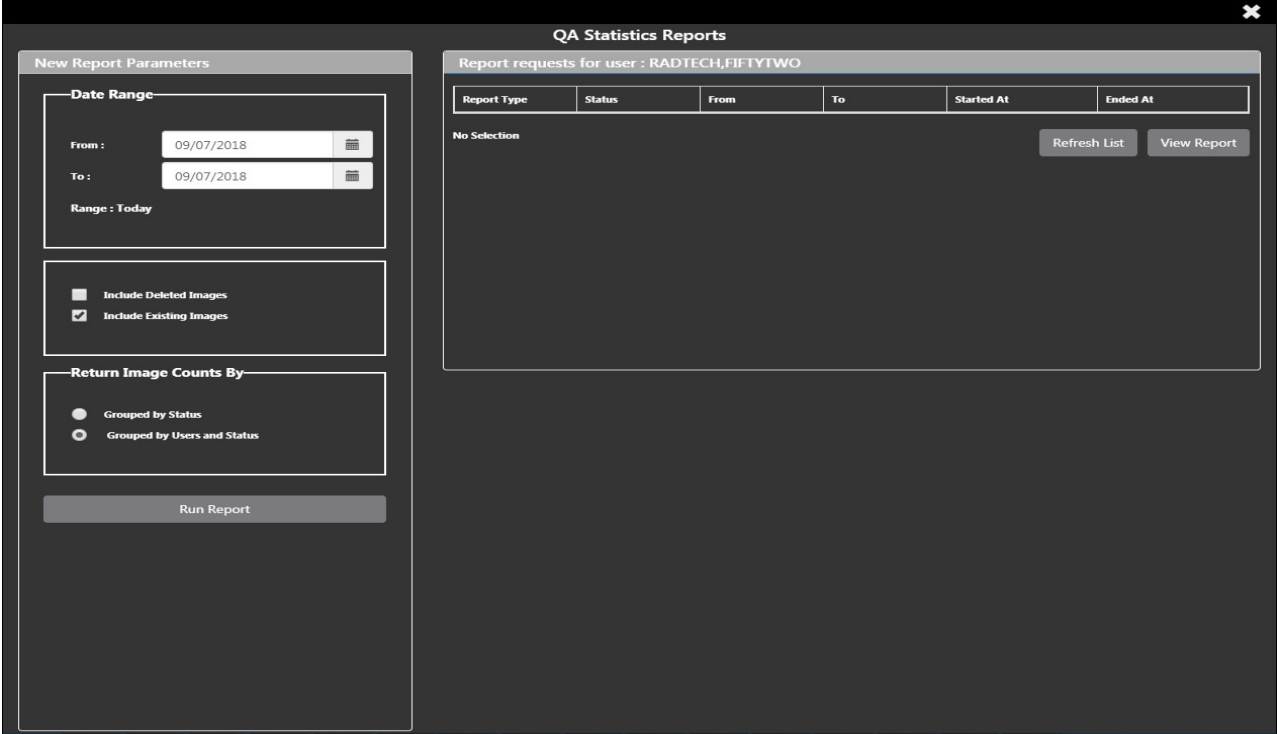

**Figure 57: QA Statistics Reports Page**

<span id="page-50-0"></span>Fill in the report parameters fields and click the **Run Report** button [\(Figure 58\)](#page-50-0).

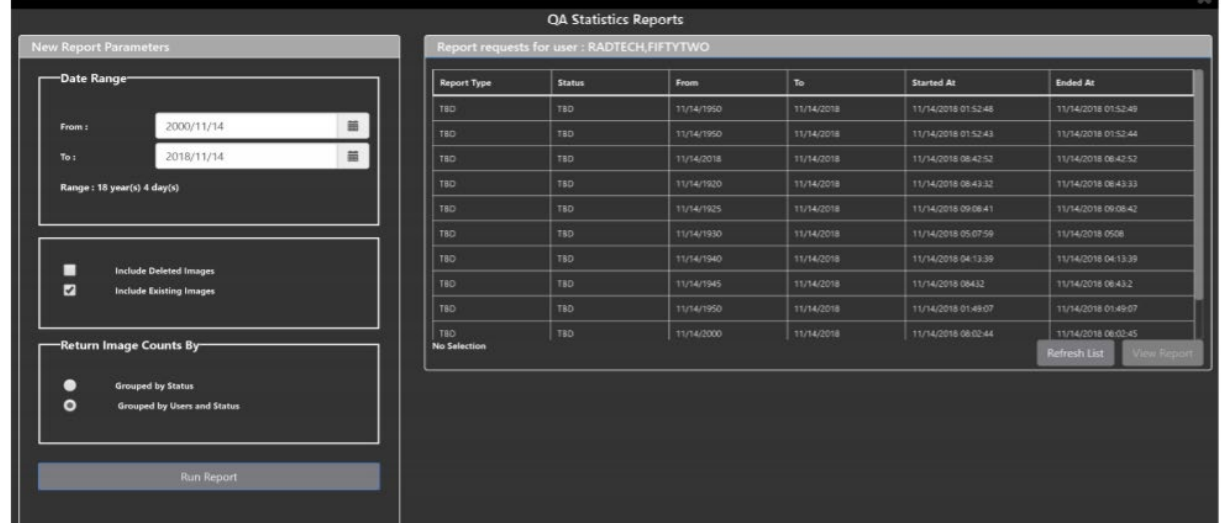

#### **Figure 58: Run QA Report**

Select any item, and click **View Report** button, then the selected image report statistics load [\(Figure 59\)](#page-50-1).

<span id="page-50-1"></span>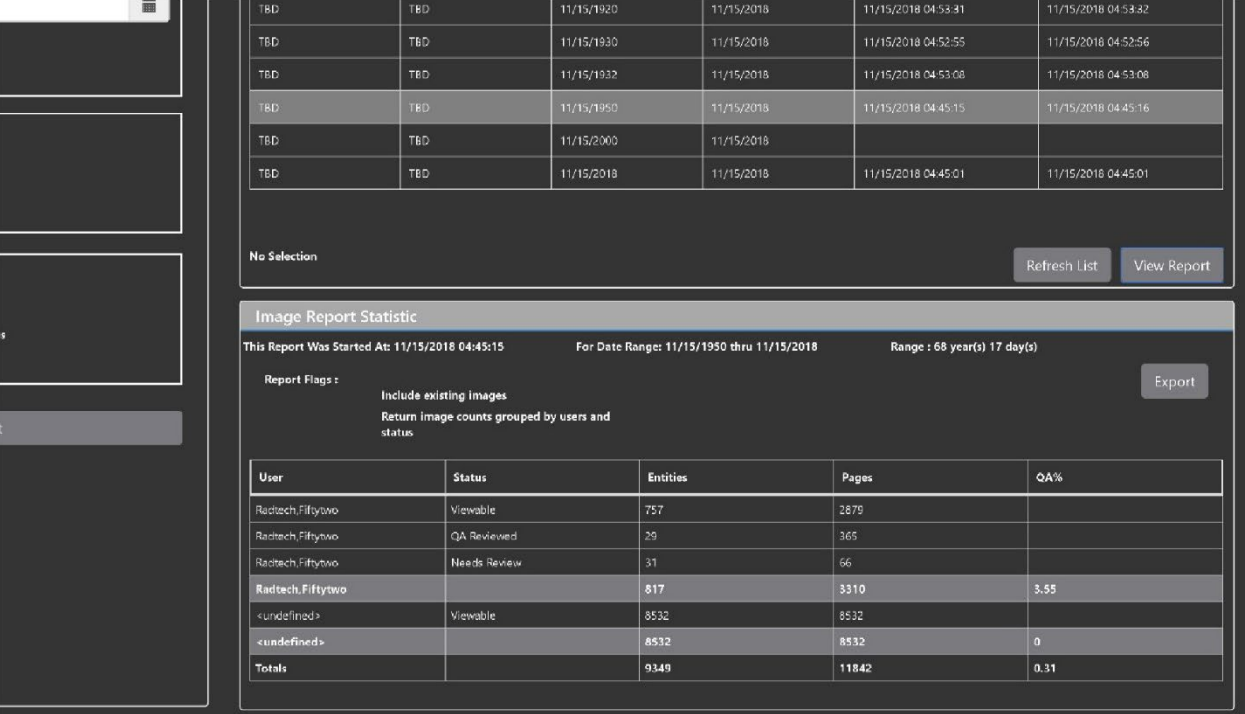

#### **Figure 59: View QA Report**

Click **Export** to generate a .csv file using the results.

## <span id="page-51-0"></span>**4.5. Closing the Viewer**

<span id="page-51-1"></span>To close the Viewer page, click the "**X**" on the browser tab. See [Figure 60](#page-51-1) below.

#### **Figure 60: Viewer Close Button**

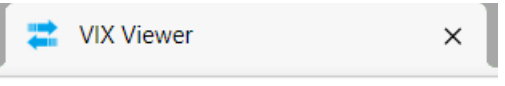

**NOTE:** Depending on the hosting application, the Viewer page might automatically close when you select a different patient.

# <span id="page-52-0"></span>**5. Troubleshooting**

The **View Image Info** main toolbar button can offer data to help you troubleshoot. See Section [4.3.9](#page-30-0) for more information.

<span id="page-52-2"></span>To display version information and message history about the Viewer, first click the **Viewer Version Number** located in the lower right corner of the Viewer main page [\(Figure 61\)](#page-52-2).

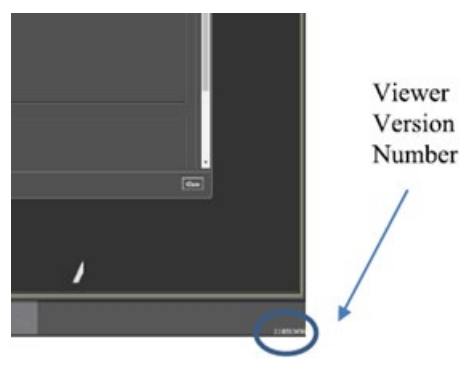

**Figure 61: Viewer Version Number**

<span id="page-52-3"></span>In the Viewer Information dialog [\(Figure 62\)](#page-52-3) that opens, click on **Version History** to display version release information or click on **Message History** to display message history items.

**Figure 62: Viewer Information Dialog**

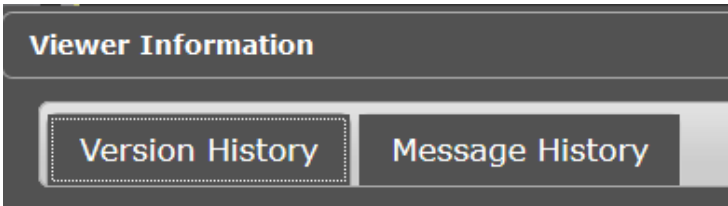

If encountering issues, clear the cache in the web browser for the Viewer, and refresh the page.

## <span id="page-52-1"></span>**5.1. Special Instructions for Error Correction**

Please refer to the VIX Overview - View Image Viewer – Troubleshooting Section in [MAG3\\_0P329\\_VIX\\_ADMIN\\_GUIDE.PDF.](https://www.va.gov/vdl/application.asp?appid=105)

# <span id="page-53-0"></span>**6. Acronyms and Abbreviations**

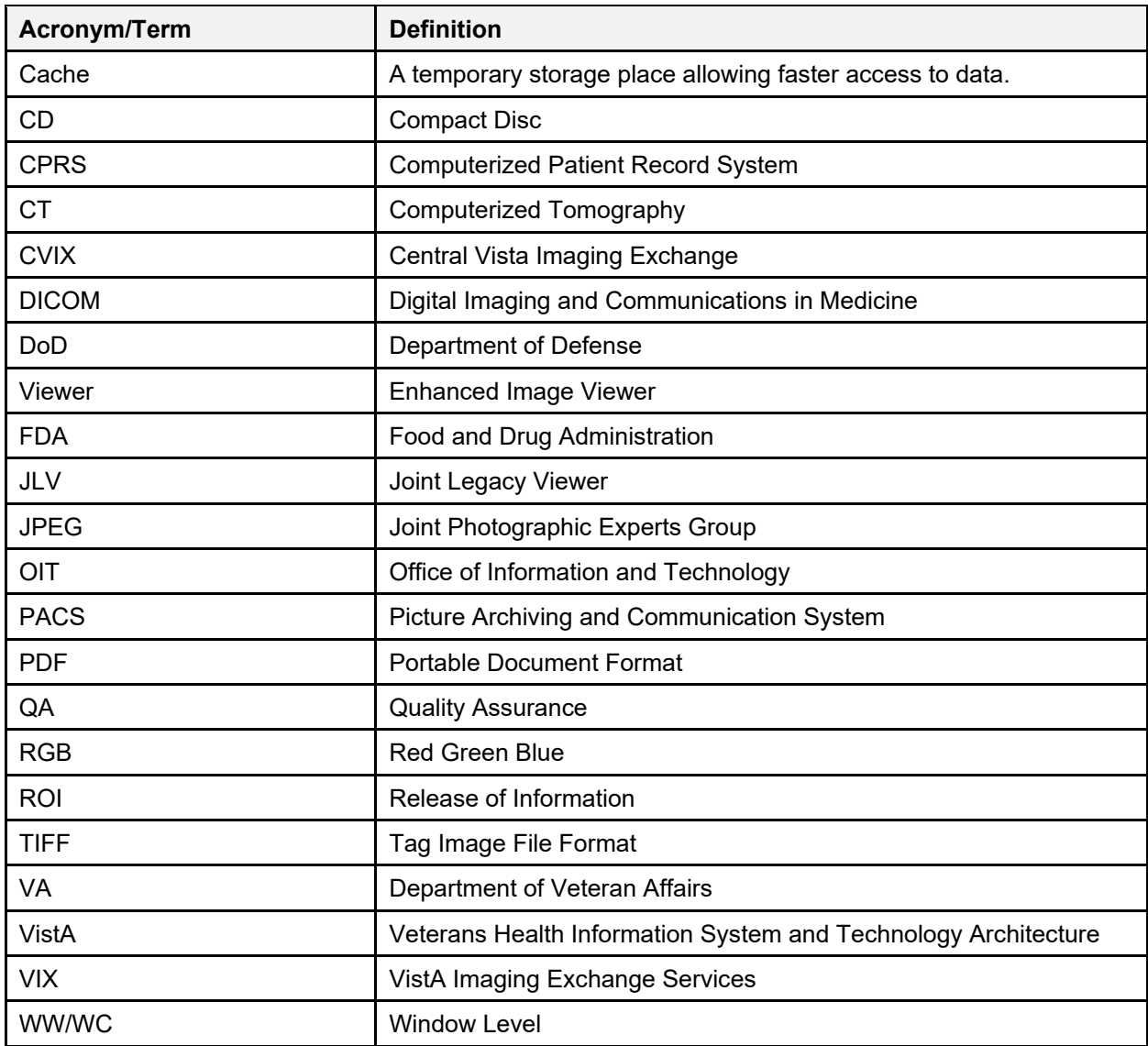